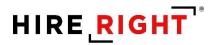

# I-9 and E-verify User Guide

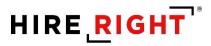

## **Table of Contents**

| Accessing I-9 and E-verify Features                                        |    |
|----------------------------------------------------------------------------|----|
| Inviting the Employee to Complete Section 1 of the Form I-9                | 6  |
| Invite Employee                                                            | 6  |
| Invite Employee – Remote Order                                             | 8  |
| Invite Employee   Additional Features                                      | 11 |
| Hiring Manager                                                             | 11 |
| Notification Options                                                       | 11 |
| Invite Employee – Upload Documentation                                     | 12 |
| Reassign Requestor                                                         | 12 |
| Kiosk                                                                      | 13 |
| Employee Experience for Section 1 Completion (Emailed Invite)              | 14 |
| Employee Email Access                                                      | 14 |
| Employee I-9 Kiosk Access                                                  | 16 |
| Form I-9 Completion: Section 2                                             | 25 |
| Additional I-9 Features                                                    | 35 |
| Designating a Hiring Manager to Complete Section 2                         | 35 |
| To Set a Hiring Manager:                                                   | 36 |
| Hiring Manager Access and Completion of Section 2                          | 37 |
| Receipts for Lost, Stolen, or Damaged Documents                            | 39 |
| Upload a paper Form I-9 for Employee                                       | 40 |
| Upload Supporting I-9 Documents                                            | 43 |
| Form I-9 Corrections                                                       | 45 |
| Updating the I-9 with a Newly Issued SSN and Submitting for E-verify Check | 52 |
| Form I-9 Duplicate Search                                                  | 55 |
| E-verify                                                                   | 57 |
| Results                                                                    | 57 |
| E-Verify Photo Matching Tool                                               | 58 |
| E-Verify Photo Matching Process                                            | 61 |

These materials are provided for general informational purposes. They are not intended to be comprehensive and should not be construed as legal advice. HireRight does not warrant any statements in these materials. HireRight's products and services are provided under the terms and conditions of HireRight's screening services agreement and any applicable product-specific addenda, and pursuant to HireRight policies, guidelines and procedures. Please contact HireRight for more information. HireRight's private investigation licenses can be found at: https://www.hireright.com/legal/license-information/

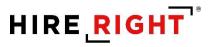

| Tentative Non-Confirmation Status                           | 66  |  |
|-------------------------------------------------------------|-----|--|
| Refer Employee                                              | 67  |  |
| Take No Action                                              | 69  |  |
| Close Case                                                  | 70  |  |
| E-verify Late Reason                                        | 75  |  |
| E-Verify Duplicate Search                                   | 77  |  |
| Review E-Verify Information Process                         | 78  |  |
| Form I-9 Completion: Section 3 (Reverification and Rehires) | 81  |  |
| Start/Termination Date Batch                                | 85  |  |
| Delete I-9 Forms                                            | 91  |  |
| Management Reports                                          | 92  |  |
| Sample I-9 Management Report images                         | 99  |  |
| In the Case of a Government Audit                           | 104 |  |

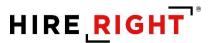

## **Accessing I-9 and E-verify Features**

HireRight provides access to our system for managing more complex tasks, reporting and account management. Log in to your HireRight account to utilize the full features of the solution.

Note: some customers may initialize the I-9 form and complete from an outside system.

#### **Navigation**

Click I-9 Forms on the left.

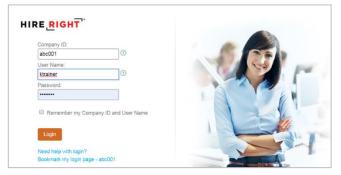

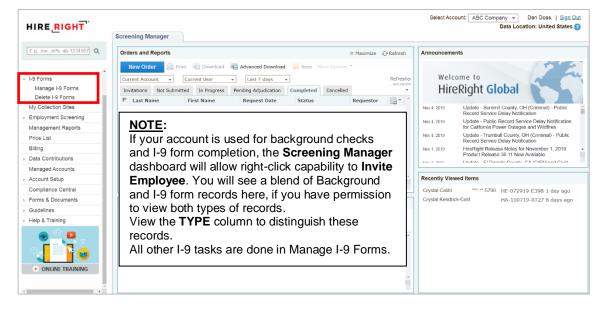

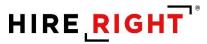

Click Manage I-9 Forms to open the Manage I-9 Forms dashboard.

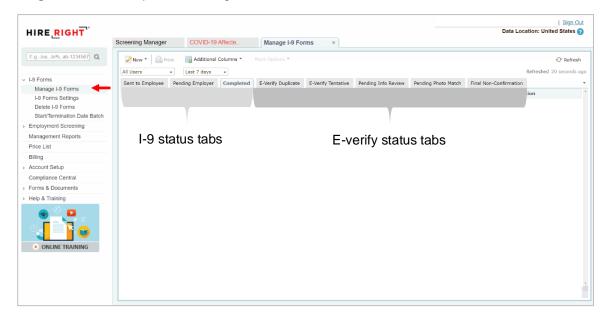

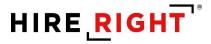

## Inviting the Employee to Complete Section 1 of the Form I-9

NOTE: HireRight can enable up to four features for Form managing your I-9s in one online system.

- 1. Invite Employee: Used to send an emailed invitation to the employee to complete Section 1.
- 2. Invite Employee Remote Order: Used to send an emailed invitation to the employee to complete Section 1 and queue our vendor, N3, to schedule a face-to-face appointment with your employee to complete Section 2 on your company's behalf.
- Kiosk: Used when employee either accesses personal email at work or needs to complete the form onsite.
- 4. Upload I-9 Form: Used to upload and store a completed paper I-9. Creates an electronic record which now has the benefit of automated reminders, reporting and storage with your electronic I-9 records.

## **Invite Employee**

- 1. Click the **New** pull-down menu on the Manage I-9 Forms dashboard.
- Select the Invite Employee.
- **3.** Complete **Required** fields and click **Submit**. Note: Fields are required unless specified as optional.

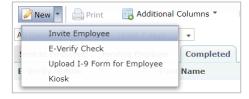

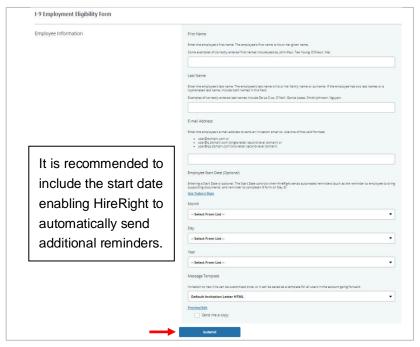

These materials are provided for general informational purposes. They are not intended to be comprehensive and should not be construed as legal advice. HireRight does not warrant any statements in these materials. HireRight's products and services are provided under the terms and conditions of HireRight's screening services agreement and any applicable product-specific addenda, and pursuant to HireRight policies, guidelines and procedures. Please contact HireRight for more information. HireRight's private investigation licenses can be found at: https://www.hireright.com/legal/license-information/

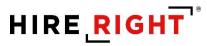

4. A confirmation message displays indicating the email was sent. Close window.

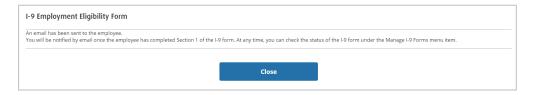

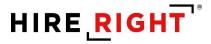

## Invite Employee - Remote Order

- Click the **New** pull-down menu on the Manage I-9 Forms dashboard.
- 2. Select the Invite Employee Remote Order.
- **3.** Complete **Required** fields and click **Submit**. Note: Fields are required unless specified as optional.

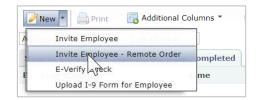

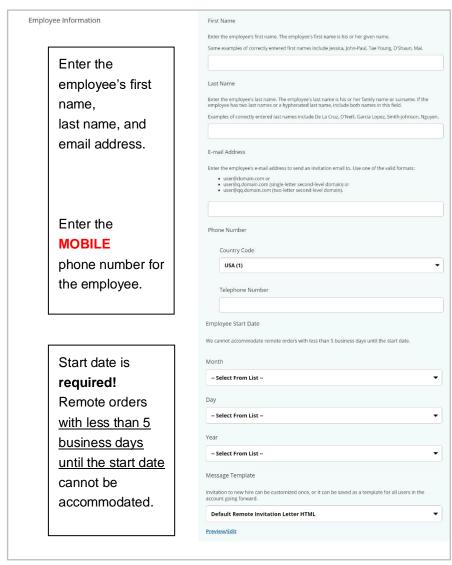

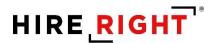

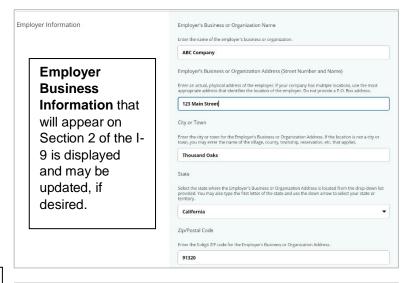

### **Notification Options**

You may select another user to be copied on notifications. By default, the initiator receives Notifications.

An additional **Certification** remark will need to be checked when you select Remote Order.

Click **Submit** to send the invitation to the employee.

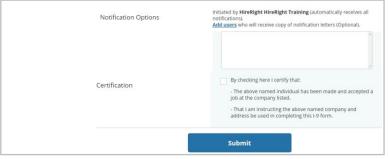

Confirmation message of email sent.

Click **Close** to return to the Manage I-9 Forms dashboard. (Note: Remote Order is not currently available with integrations)

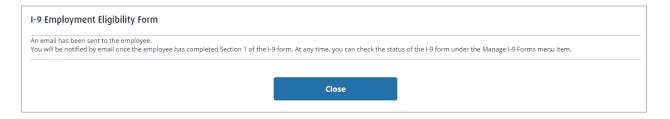

These materials are provided for general informational purposes. They are not intended to be comprehensive and should not be construed as legal advice. HireRight does not warrant any statements in these materials. HireRight's products and services are provided under the terms and conditions of HireRight's screening services agreement and any applicable product-specific addenda, and pursuant to HireRight policies, guidelines and procedures. Please contact HireRight for more information. HireRight's private investigation licensees can be found at: https://www.hireright.com/legal/license-information/

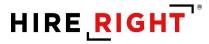

Check the **Remote I-9** tab of the I-9 dashboard for the current status of the Employee's I-9 form. Right-click to Resend to Employee, if applicable.

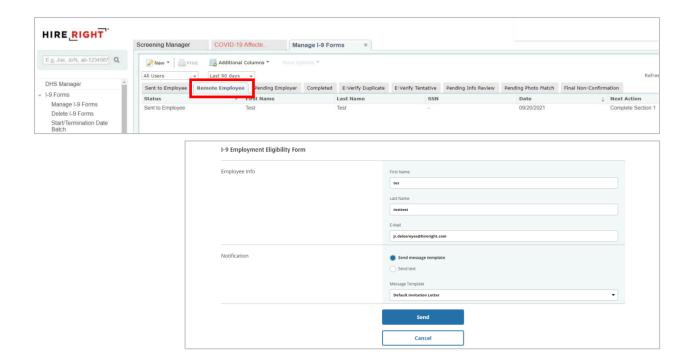

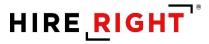

## Invite Employee | Additional Features

#### **Hiring Manager**

This feature allows you to designate a non-system user access to complete Section 2 for the employee. If you or another system user will be completing Section 2, leave these fields blank.

NOTE: You may delegate the authority to complete Form I-9 to a responsible agent, however, you will retain liability for any errors.

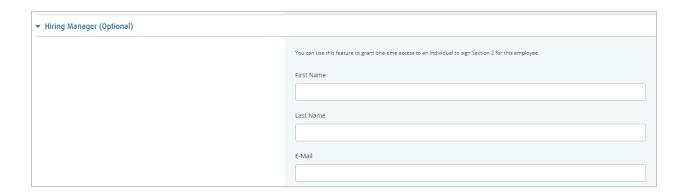

#### **Notification Options**

If you would like to add someone from your account list of users who will receive notifications, you may click the <u>Add Users</u> link and make a selection from the list of users in your HireRight account.

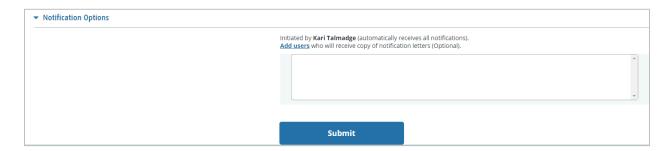

These materials are provided for general informational purposes. They are not intended to be comprehensive and should not be construed as legal advice. HireRight does not warrant any statements in these materials. HireRight's products and services are provided under the terms and conditions of HireRight's screening services agreement and any applicable product-specific addenda, and pursuant to HireRight policies, guidelines and procedures. Please contact HireRight for more information. HireRight's private investigation licensees can be found at: https://www.hireright.com/legal/license-information/

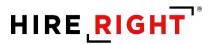

## **Invite Employee – Upload Documentation**

- 1. Click the **New** pull-down menu.
- 2. Select the Invite Employee Remote Order.

#### **Reassign Requestor**

Right-click on record to reassign to another account user. The newly assigned user will receive all further notifications related to the Form I-9.

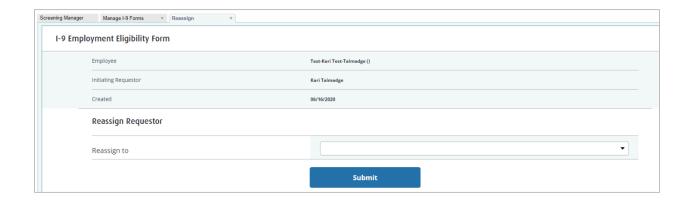

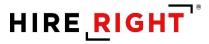

#### **Kiosk**

- 1) Click the **New** pull-down menu.
- 2) Select Kiosk.

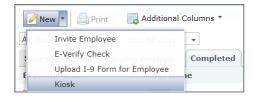

The reusable URL can be accessed via a desktop shortcut, browser bookmark or email.

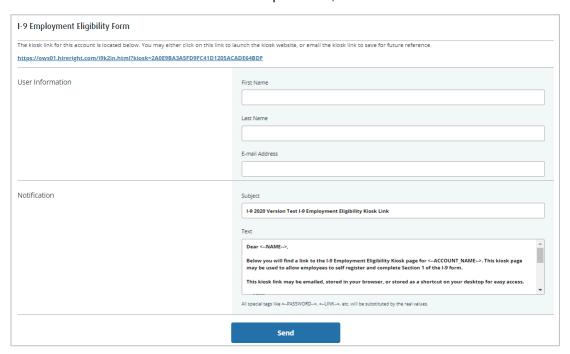

NOTE: All notifications will be directed to the Super User until another person takes any action with the I-9, such as Section 2 completion.

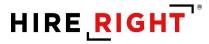

## **Employee Experience for Section 1 Completion (Emailed Invite)**

The employee fills in the required information, checks the required authorization checkboxes, provides and electronic signature, and submits it to the HireRight system.

Following is an example of what that process looks like.

## **Employee Email Access**

Employee uses the emailed information to access and complete Section 1 the Form I-9.

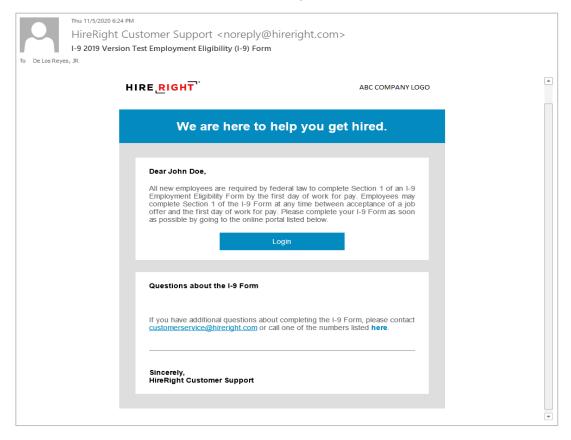

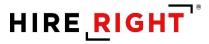

**Login**: Employee will be prompted to create a unique password for security and privacy purposes.

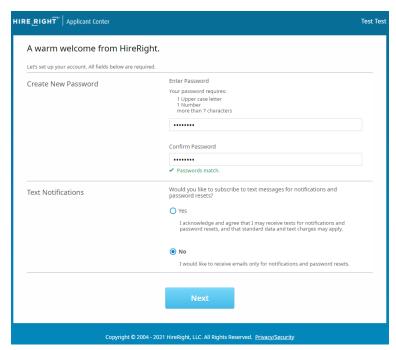

Employee will need to click the link to access the I-9 form.

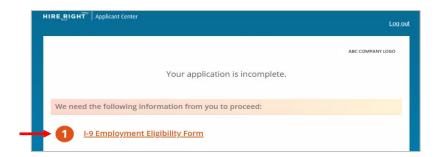

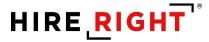

## **Employee I-9 Kiosk Access**

The kiosk provides the employee access to a registration page.

After completing registration, the employee is directed to the Form I-9 to complete Section 1.

The next page addresses the employee experience for Section 1 completion.

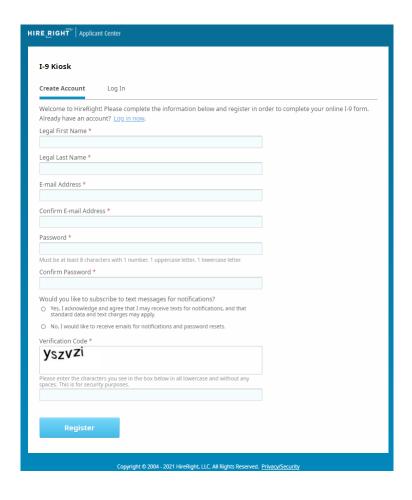

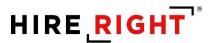

#### Form I-9 Completion: Section 1

## Form Preparation:

Built-in I-9 Form Instructions, List of Acceptable Documents and Information on Receipts can be viewed before completing Section 1.

Indicate if the form is being completed by an individual other than the employee. Click Next to proceed to

the Employee Worksheet.

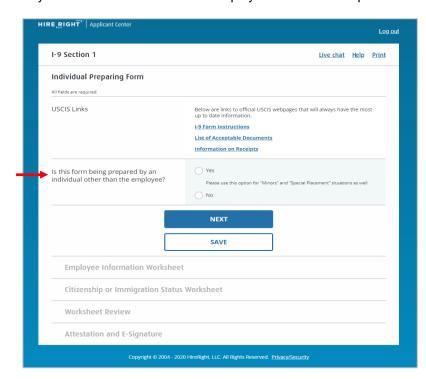

These materials are provided for general informational purposes. They are not intended to be comprehensive and should not be construed as legal advice. HireRight does not warrant any statements in these materials. HireRight's products and services are provided under the terms and conditions of HireRight's screening services agreement and any applicable product-specific addenda, and pursuant to HireRight policies, guidelines and procedures. Please contact HireRight for more information. HireRight's private investigation licensees can be found at: https://www.hireright.com/legal/license-information/

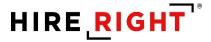

## **Employee Information Worksheet**

#### Name of Employee

Full Legal Name, including Legal Middle Initial, if applicable. If not, click NO.

Other Last names used, if applicable. If not, click NO.

## **Employee Home Address**

Employee Home (physical) Address.

### Date of Birth

## **Email Address, optional**

### Phone Number, optional

Click Next to continue.

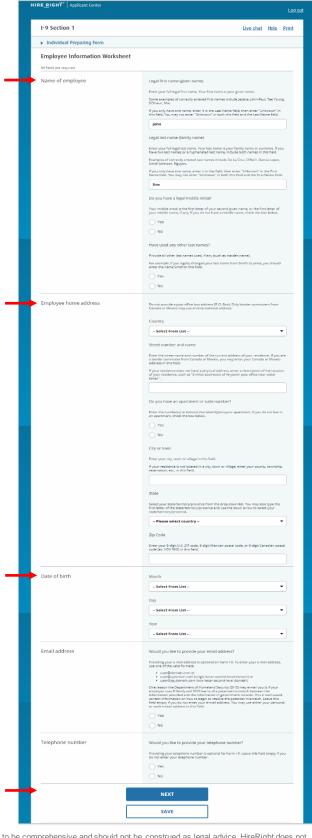

These materials are provided for general informational purposes. They are not intended to be comprehensive and should not be construed as legal advice. HireRight does not warrant any statements in these materials. HireRight's products and services are provided under the terms and conditions of HireRight's screening services agreement and any applicable product-specific addenda, and pursuant to HireRight policies, guidelines and procedures. Please contact HireRight for more information. HireRight's private investigation licensees can be found at: https://www.hireright.com/legal/license-information/

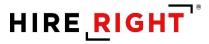

## Citizenship or Immigration Status

Employee selects a Citizenship or Immigration Status.

Note: Provision of Social Security Number by an employee is ONLY required for customers who use Everify. Employee clicks **Next** to proceed.

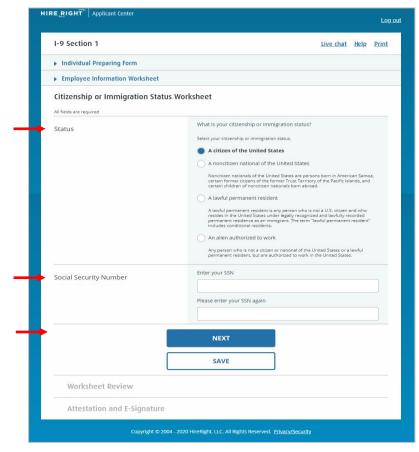

Note: If there is flex field(s) configured to be provided by Employee, then they will be shown on an "Additional Information" page after "Citizenship" page.

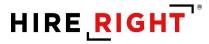

## **Employee Upload Documentation Option (must be enabled)**

- From a desktop, employee can click **Browse** to upload your document.
  - A mobile device will allow you to capture a document, real-time, and upload

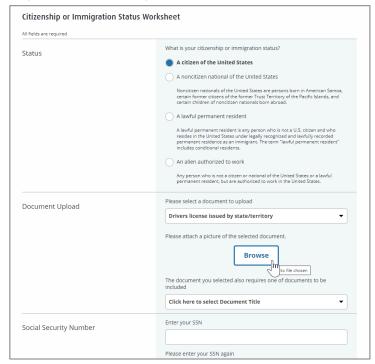

Supports List A or List B and List C documentation upload of PDF, PNG, or JPEG

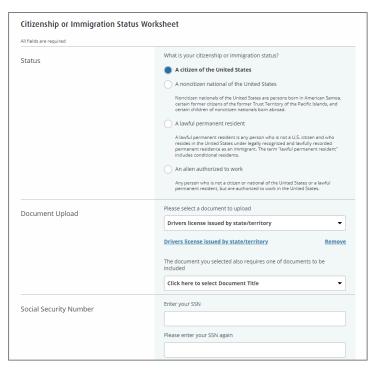

These materials are provided for general informational purposes. They are not intended to be comprehensive and should not be construed as legal advice. HireRight does not warrant any statements in these materials. HireRight's products and services are provided under the terms and conditions of HireRight's screening services agreement and any applicable product-specific addenda, and pursuant to HireRight policies, guidelines and procedures. Please contact HireRight for more information. HireRight's private investigation licensees can be found at: https://www.hireright.com/legal/license-information/

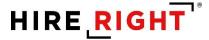

#### Review

Employee then reviews the entered information and can make any edits, if needed, or confirm the information should be inserted into Section 1 of the form. Click **NEXT** to proceed.

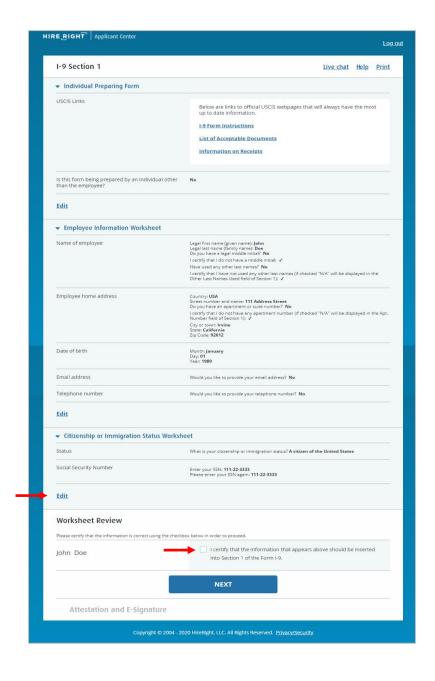

These materials are provided for general informational purposes. They are not intended to be comprehensive and should not be construed as legal advice. HireRight does not warrant any statements in these materials. HireRight's products and services are provided under the terms and conditions of HireRight's screening services agreement and any applicable product-specific addenda, and pursuant to HireRight policies, guidelines and procedures. Please contact HireRight for more information. HireRight's private investigation licensees can be found at: https://www.hireright.com/legal/license-information/

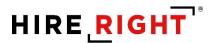

Employee clicks **Review** to review the electronic I-9.

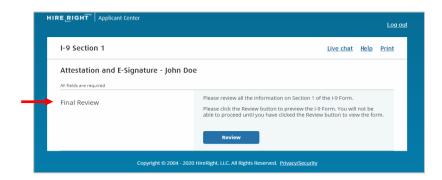

Section 1 of the I-9 opens for final review. Once reviewed, employee can close the viewer and proceed to complete Section 1 of the Form I-9.

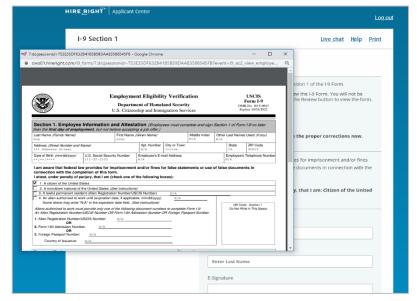

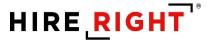

#### Attestation and E-signature

Review and **check** the boxes to complete the Attestation section, **complete e-signature section** and click **E-sign and Save**. Drawn signature is optional.

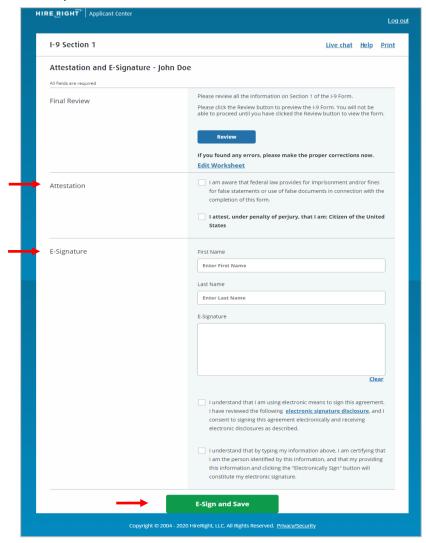

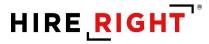

A confirmation message appears. The employee's task is complete. The employee can view Section 1 or the List of Acceptable Documents from this screen.

The initiator or designated Section 2 completer will receive an email notification that Section 1 is complete. The employee's completed Section 1 will now be viewable in HireRight under the Pending Employer tab on the Manage I-9 Forms dashboard of your HireRight account.

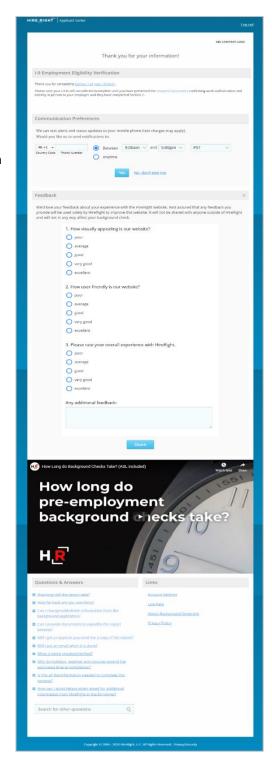

These materials are provided for general informational purposes. They are not intended to be comprehensive and should not be construed as legal advice. HireRight does not warrant any statements in these materials. HireRight's products and services are provided under the terms and conditions of HireRight's screening services agreement and any applicable product-specific addenda, and pursuant to HireRight policies, guidelines and procedures. Please contact HireRight for more information. HireRight's private investigation licensees can be found at: https://www.hireright.com/legal/license-information/

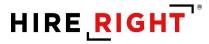

## Form I-9 Completion: Section 2

Login to your account and click I-9 Forms > Manage I-9 Forms.

Click on the **Pending Employer** tab.

Click the employee record you wish to access.

Right-click on the employee record and select **Verify I-9 Docs** from the menu *or* click on the employee record and select **More Options** menu on the toolbar above.

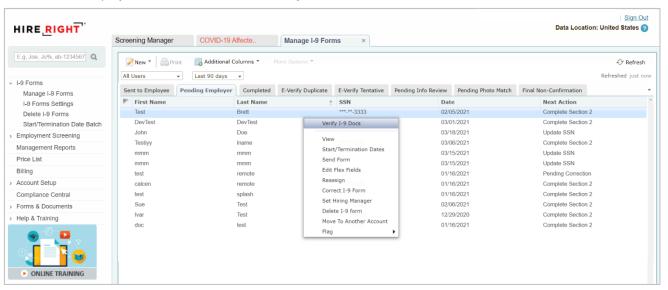

#### **Avoiding Discrimination**

Employees have the right to present any acceptable documentation to complete the I-9 Form. Employers may not require an employee to present a specific document. Employers must accept the documents the new employee chooses to present as long as they appear to be genuine and relate to the person presenting them. Otherwise, employers may violate federal law prohibiting discrimination in the verification process.

These materials are provided for general informational purposes. They are not intended to be comprehensive and should not be construed as legal advice. HireRight does not warrant any statements in these materials. HireRight's products and services are provided under the terms and conditions of HireRight's screening services agreement and any applicable product-specific addenda, and pursuant to HireRight policies, guidelines and procedures. Please contact HireRight for more information. HireRight's private investigation licensees can be found at: https://www.hireright.com/legal/license-information/

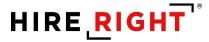

## Section 2 Worksheet of the Form I-9 Opens

Ensure that any document the employee presents is on the Lists of Acceptable Documents or is an acceptable receipt. HireRight's form will only show acceptable documents for the Citizenship/Immigration Status indicated by the employee while completing Section 1. Physically examine each document to determine if it reasonably appears to be genuine and to relate to the employee presenting it. Additional guides, including the official I-9 Instructions and the List of Acceptable Documents are available within the form for your convenience.

Review **Employee Provided Information** to ensure you have accessed the desired employee's I-9 and it appears to be completed accurately and match provided documentation.

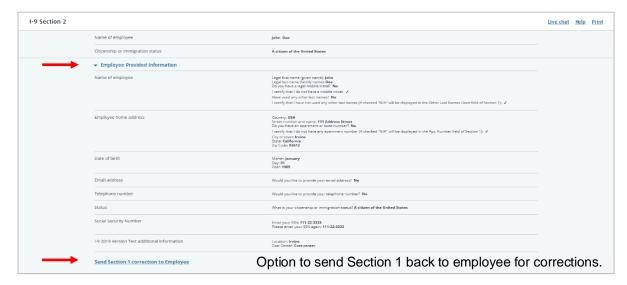

These materials are provided for general informational purposes. They are not intended to be comprehensive and should not be construed as legal advice. HireRight does not warrant any statements in these materials. HireRight's products and services are provided under the terms and conditions of HireRight's screening services agreement and any applicable product-specific addenda, and pursuant to HireRight policies, guidelines and procedures. Please contact HireRight for more information. HireRight's private investigation licenses can be found at: https://www.hireright.com/legal/license-information/

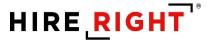

Enter Employee's first day of employment.

**Document Selection**. Select the Document Type(s) that most accurately represents the document(s) the employee provided. Use either the pull-down menu or typing in the document name. You will be prompted to select a second document when the system recognizes you have selected a document from List B or List C.

Enter the relevant document information such State, Document Title, Issuing Authority, Document Number(s) and Expiration Date (if any) from the original document(s) presented by the employee. If **Other** is selected, Document Title and Issuing Authority must be typed exactly as it appears on the face of the document and click **Next**.

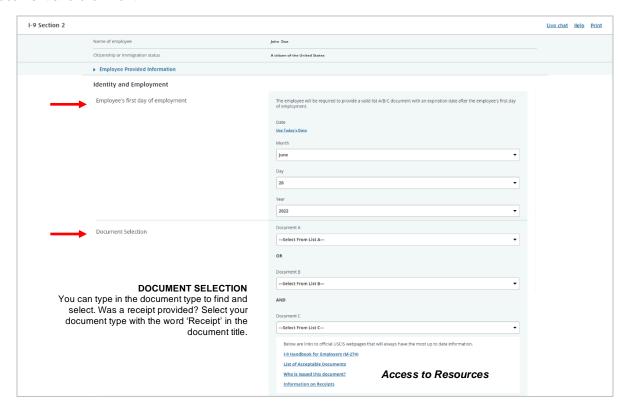

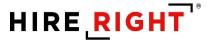

**Employer or Authorized Representative**. Enter first name, last name and email as the Authorized Representative completing Section 2.

Employer's Business or Organization.

- Prefilled for users and Remote I-9 completers.
- Hiring Managers: designated representative may need to manually enter this information, depending on how your account has been configured.
- Click NEXT.

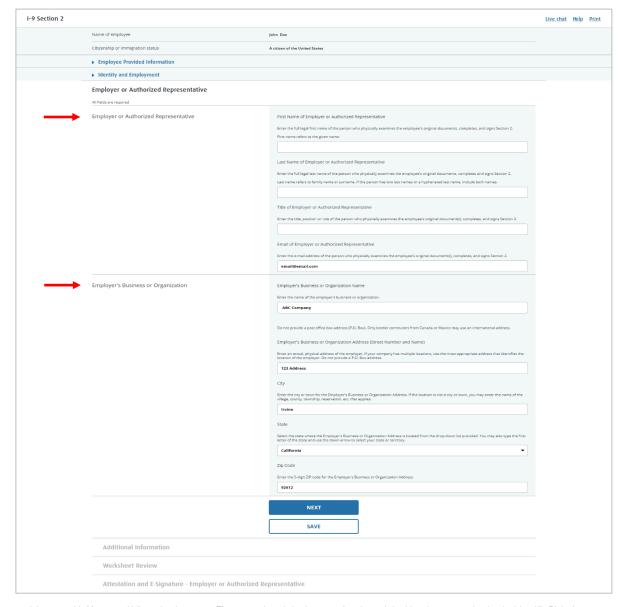

These materials are provided for general informational purposes. They are not intended to be comprehensive and should not be construed as legal advice. HireRight does not warrant any statements in these materials. HireRight's products and services are provided under the terms and conditions of HireRight's screening services agreement and any applicable product-specific addenda, and pursuant to HireRight policies, guidelines and procedures. Please contact HireRight for more information. HireRight's private investigation licensees can be found at: https://www.hireright.com/legal/license-information/

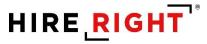

The **Additional Information** area is provided for employers to use in documenting any additional notes employers are required to document regarding provided document(s), such as an extension on a work visa.

Click the **Yes** to add additional information, if applicable, or **No**.

NOTE: Additional fields may appear for customers using flex fields to identify internal information for invoicing and reporting purposes.

Click **NEXT** to proceed.

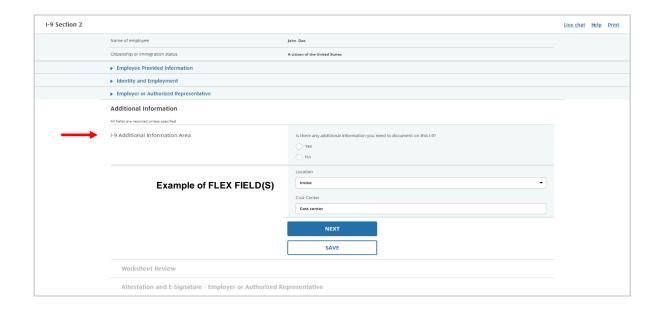

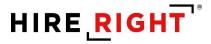

**Worksheet Review**: Employer reviews the entered information and can make any edits, if needed, or confirm the information should be inserted into Section 2 of the form. Click **NEXT** to proceed.

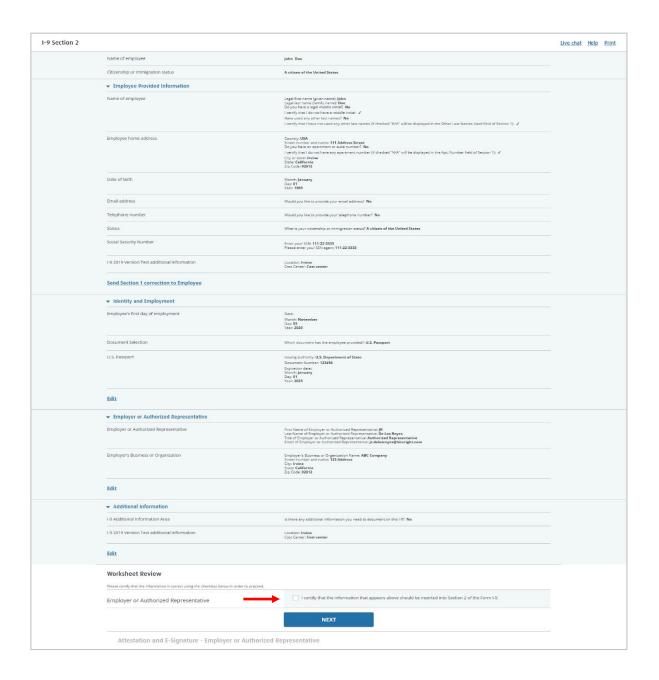

These materials are provided for general informational purposes. They are not intended to be comprehensive and should not be construed as legal advice. HireRight does not warrant any statements in these materials. HireRight's products and services are provided under the terms and conditions of HireRight's screening services agreement and any applicable product-specific addenda, and pursuant to HireRight policies, guidelines and procedures. Please contact HireRight for more information. HireRight's private investigation licensees can be found at: https://www.hireright.com/legal/license-information/

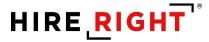

## If Employee has uploaded documentation, it will be visible in the Employee Provided Information section while completing Section 2.

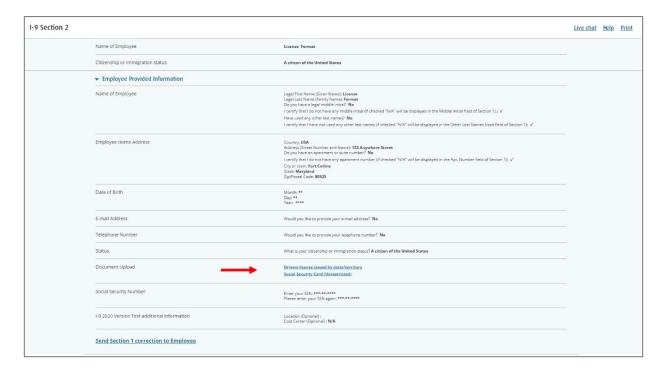

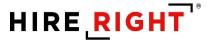

#### Final Review: Review the Section 2 electronic I-9 with the inserted worksheet information.

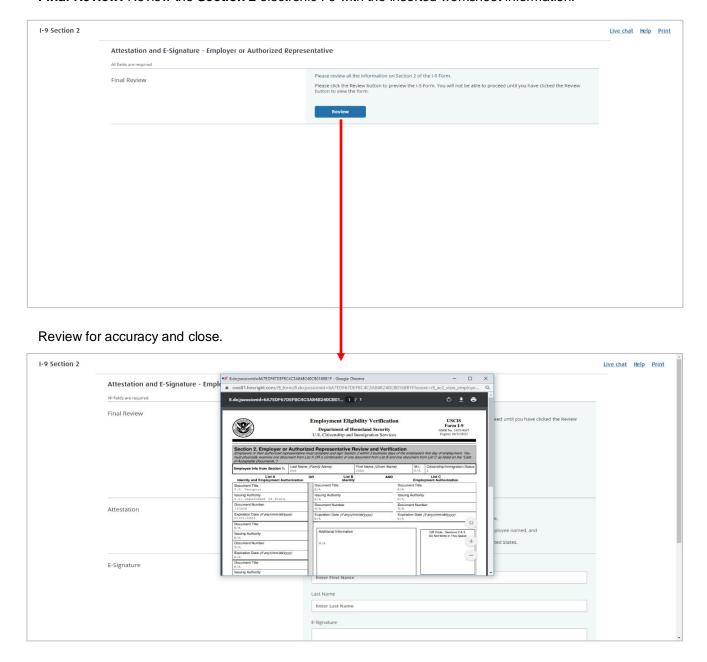

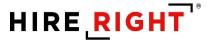

## **Attestation and E-signature**

Review and **check** the boxes to complete the Attestation section, **complete e-signature section** and click **E-sign and Save (I-9 only or Remote Order completion) or E-sign, Save & Run E-Verify** (as shown here) button to finish. The Form I-9 is electronically stored in your account.

**NOTE**: Some accounts will NOT have the mouse signature functionality enabled, however, by clicking the attestation buttons and the **E-Sign & Save** button, the document will be considered "SIGNED."

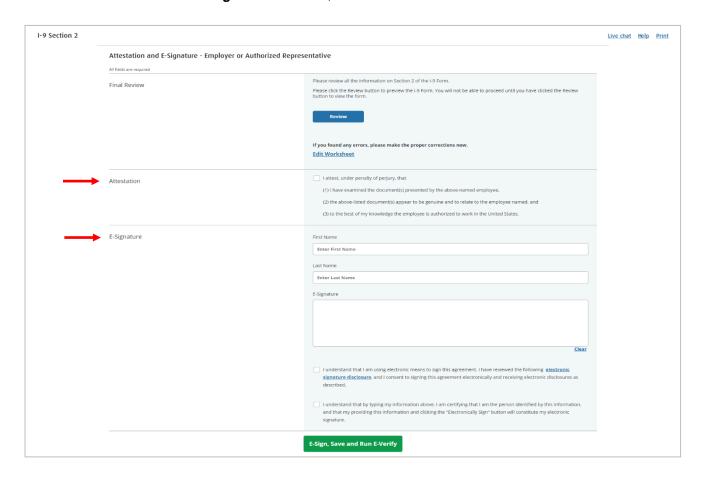

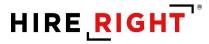

#### **NOTE FOR E-VERIFY CUSTOMERS:**

If E-Verify is part of your I-9 solution, the following will also occur:

- Employee data is automatically sent to the E-Verify Check system for verification.
- E-Verify Check will respond with a case number.
- I-9 form will display a unique E-Verify case number and E-verify Report will reflect the status.
- E-Verify Check will typically provide a response within 5 minutes, with one of two types of results:
  - i. Authorized (SSA Authorized or Employment Authorized)
  - **ii. Tentative Non-Confirmation** requires additional steps for verifying employee's authorization to work

Here's an interim message that appears, after the Form I-9 is complete, to confirm the E-verify check is in progress.

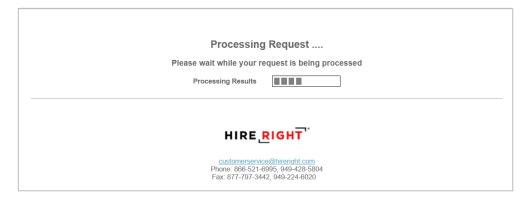

Within a few moments, a confirmation message appears.

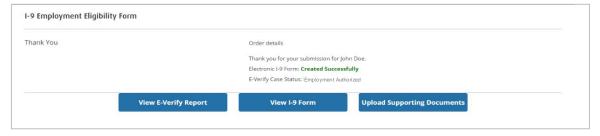

Shortcut buttons can be used to View E-verify Report, View I-9 Form or Upload Documents to store with the employee's I-9 form.

These materials are provided for general informational purposes. They are not intended to be comprehensive and should not be construed as legal advice. HireRight does not warrant any statements in these materials. HireRight[s] products and services are provided under the terms and conditions of HireRight[s] screening services agreement and any applicable product-specific addenda, and pursuant to HireRight policies, guidelines and procedures. Please contact HireRight for more information. HireRight's private investigation licenses can be found at: https://www.hireright.com/legal/license-information/

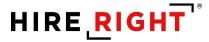

### **Additional I-9 Features**

## Designating a Hiring Manager to Complete Section 2

Federal law requires that the employee completes Section 1 of the Form I-9 on their first day of work for pay. Employees in some states may complete Section 1 at any time between acceptance of a job offer and their first day of work for pay.

The Hiring Manager feature enables an employer to designate a trusted individual to review the employee's document(s) and complete Section 2 of the Form I-9 within three (3) business days of the first day of work for pay.

EXAMPLE: If the employee begins work on Monday, you MUST complete Section 2 by Thursday.

The term Hiring Manager is used as a generic term for the person who will be validating the employee's I-9 Section 2 documentation (from Lists A or B and C). When a user invites an employee to complete Section 1, the Hiring Manager option will display, if the permission is enabled for the account.

The Hiring Manager field allows you to grant a **non-user** direct access to complete a specific employee's Form I-9.

| Hiring Manager (Optional) | can use this feature to grant one-time access to an individual to sign Section 2 for this employee. |
|---------------------------|----------------------------------------------------------------------------------------------------|
| Firs                      | it Name                                                                                             |
| Las                       | t Name                                                                                              |
|                           |                                                                                                    |
| E-m                       | Address                                                                                             |

Enter the first and last name and email address in the Hiring Manager fields; the named person will be sent a notification once the employee has completed Section 1 of the electronic Form I-9. The Hiring Manager will then use the information provided in the email to securely access and complete Section 2 of the electronic I-9.

For user visibility, you can track the status of the I-9 form in HireRight's I-9 Manager dashboard.

In certain circumstances, a user may wish to designate a Hiring Manager to complete a Form I-9 later after the Form I-9 process has been initiated or change the Hiring Manager, as needed.

These materials are provided for general informational purposes. They are not intended to be comprehensive and should not be construed as legal advice. HireRight does not warrant any statements in these materials. HireRight's products and services are provided under the terms and conditions of HireRight's screening services agreement and any applicable product-specific addenda, and pursuant to HireRight policies, guidelines and procedures. Please contact HireRight for more information. HireRight's private investigation licensee can be found at: https://www.hireright.com/legal/license-information/

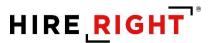

If the Hiring Manager needs to be changed, right-click on the employee's I-9 record in HireRight and select **Set Hiring Manager**. Update with the new hiring manager information and click Submit to send an email to the new designee. The previous email will no longer be valid for access.

#### To Set a Hiring Manager:

5. Right-click on the desired record and select **Set Hiring Manager**.

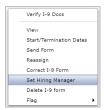

6. Enter a Hiring Manager name and E-Mail address. If one has been designated, you can update the information to send to another designee. (This will make the previous email inactive for a previous recipient).

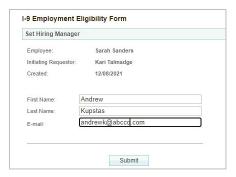

7. Click Submit.

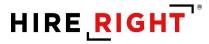

## **Hiring Manager Access and Completion of Section 2**

The Hiring Manager receives an email that the employee has completed Section 1 of the electronic Form I-9. The Hiring Manager uses the information provided in the email to access and complete Section 2 of the electronic I-9 when they meet with the employee.

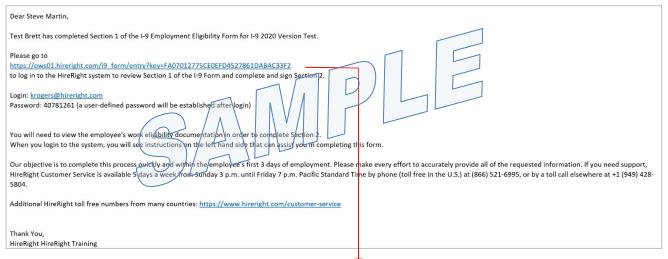

The Hiring Manager accesses the form using the login information contained in the email.

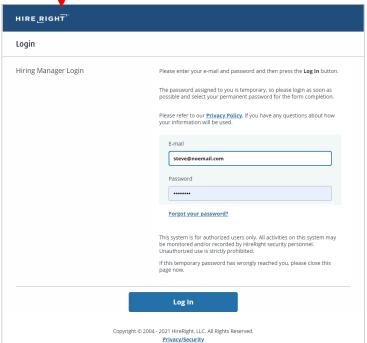

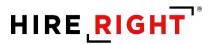

The Hiring Manager creates a password to securely access and complete the Employer section of the form.

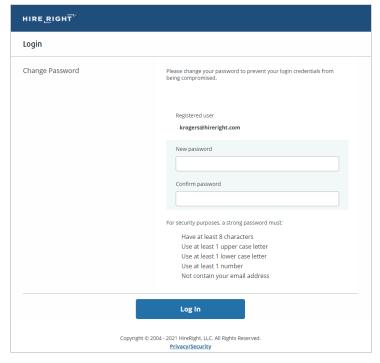

# The Employer Review & Verification Worksheet Opens for <u>Section 2 completion</u>

The Hiring Manager will have access to reference materials and Live Chat, for additional assistance in completion.

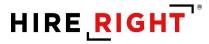

# Receipts for Lost, Stolen, or Damaged Documents

When an employee is unable to present a live document (or documents), the employee can present an acceptable "receipt" in lieu of a document from the Lists of Acceptable Documents.

This functionality only covers a receipt showing that the employee has applied to replace a document that was lost, stolen, or damaged per USCIS guidelines. Please refer to the "Information on Receipts" link within Section 2 or Section 3 for additional guidelines.

Receipts for a replacement of lost, stolen, or damaged documents can be presented by all employees. A receipt fulfills the verification requirements of the document for which the receipt was issued (can be List A, List B, or List C) and is valid 90 days from date of hire or, for reverification, the date employment authorization expires. At the end of the receipt validity period, the employee must present the actual document for which the receipt was issued.

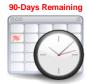

When a receipt is used for completing the I-9, a timer is started. The employee now has 90 days to bring in a hard copy of an original acceptable document.

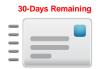

After 60 days, a reminder email message will be sent to the employer and employee as a reminder to present the live document, once obtained.

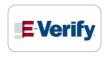

Once 90 days is up, the employer will need to **Correct the I-9 form**, indicating the live document was presented.

NOTE: If your company participates in E-Verify, and if the employee presents a receipt showing that he or she applied to replace a document that was lost, stolen or damaged, a case **cannot** be created in E-Verify. You must wait until the employee presents the actual document for which the receipt was presented before you can create a case in E-Verify for the employee.

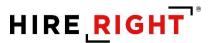

# Upload a paper Form I-9 for Employee

The HireRight I-9 Solution can store scanned images of the Form I-9, however, you must have a completed Form I-9 before uploading the form to your HireRight account.

You will need to scan and save the paper Form I-9 (document) as a PDF, PNG or JPEG in order to upload.

Click the **New** button.

Click **Upload I-9 Form for Employee**.
The **Upload I-9 Form**screen displays.

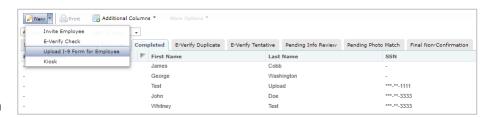

Enter the associated **Employee Information** data from the paper form in the provided fields.

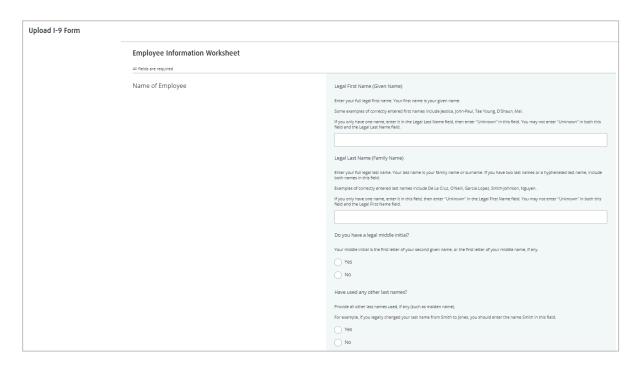

These materials are provided for general informational purposes. They are not intended to be comprehensive and should not be construed as legal advice. HireRight does not warrant any statements in these materials. HireRight's products and services are provided under the terms and conditions of HireRight's screening services agreement and any applicable product-specific addenda, and pursuant to HireRight policies, guidelines and procedures. Please contact HireRight for more information. HireRight's private investigation licensees can be found at: https://www.hireright.com/legal/license-information/

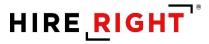

Indicate if the upload is for a **New Employee** or **Existing Employee**.

Enter Employee's first day of employment.

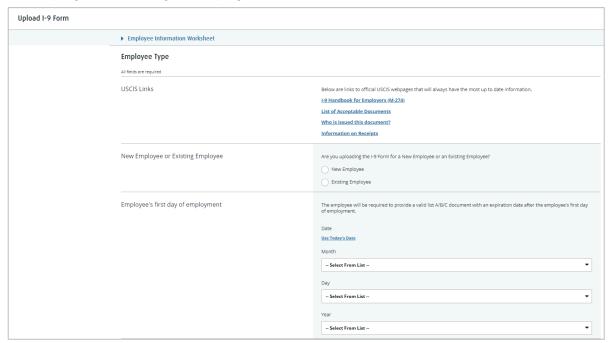

Upload a scanned image of the completed paper I-9 form.

Indicate if you want to create an **E-verify case** for the employee.

Click **Next** to continue.

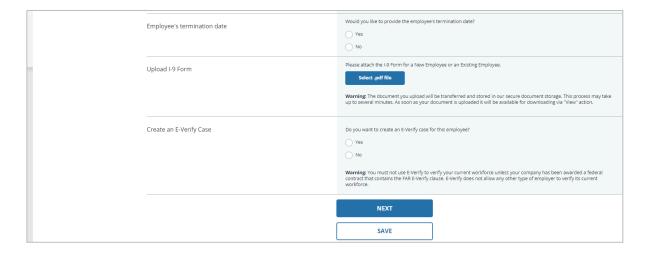

These materials are provided for general informational purposes. They are not intended to be comprehensive and should not be construed as legal advice. HireRight does not warrant any statements in these materials. HireRight's products and services are provided under the terms and conditions of HireRight's screening services agreement and any applicable product-specific addenda, and pursuant to HireRight policies, guidelines and procedures. Please contact HireRight for more information. HireRight's private investigation licensee can be found at: https://www.hireright.com/legal/license-information/

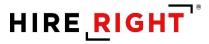

**Worksheet Review**: Employer reviews the entered information and can make any edits, if needed, or Confirm the information that appears above is correct and matches exactly the uploaded form. Click **Submit**.

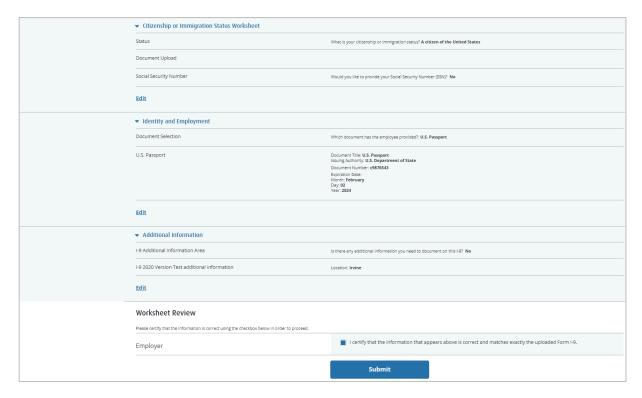

Data and form will be uploaded to your HireRight account. If your account is setup with E-Verify, and you selected E-verify, the employee data will be sent to the DHS for verification. Otherwise, only the I-9 form record is created.

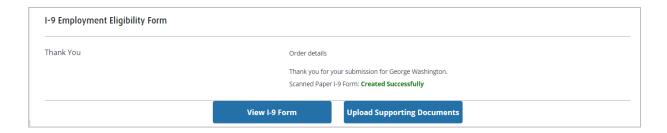

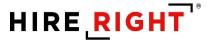

# **Upload Supporting I-9 Documents**

You can store scanned images of I-9 supporting documents. Simply scan the documents and use this feature to upload and store the files with HireRight.

Right-click on the record and select Manage Supporting Docs.

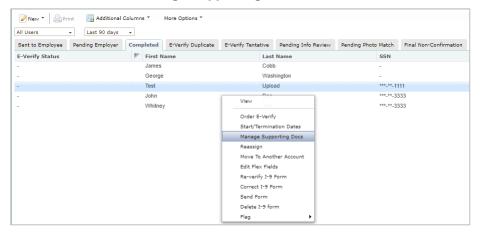

At the **Upload Supporting Documents** page, click **Browse** to locate the file on your computer you want to upload.

Select the type of document you are uploading by choosing it from the **Document Type** menu.

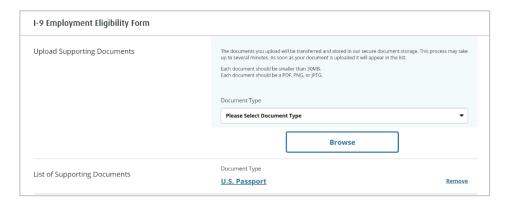

Acceptable file formats for uploading employee documentation to store with the electronic I-9 are PDF, PNG or JPEG. The opportunity to upload documentation will appear in the confirmation message that appears after Section 2 is complete.

These materials are provided for general informational purposes. They are not intended to be comprehensive and should not be construed as legal advice. HireRight does not warrant any statements in these materials. HireRight's products and services are provided under the terms and conditions of HireRight's screening services agreement and any applicable product-specific addenda, and pursuant to HireRight policies, guidelines and procedures. Please contact HireRight for more information. HireRight's private investigation licensees can be found at: https://www.hireright.com/legal/license-information/

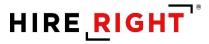

If the document type you are uploading is not listed, choose **Other Document** and add a description in the **Document Description** field that appears.

Click the **Upload** button.

When you are finished, click Close.

If you would like to see the new document in the list, click the **Refresh** button. Uploaded supporting docs can be viewed by double-clicking the record and click the **Supporting Documents** tab.

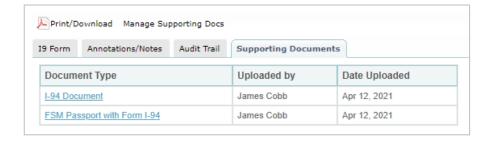

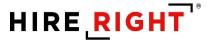

## Form I-9 Corrections

Corrections to Section 1, Section 2 or Section 3 of the Form I-9

Locate the employee's record, right-click and select **Correct I-9 Form** to open the employee's Form I-9 and document the correction.

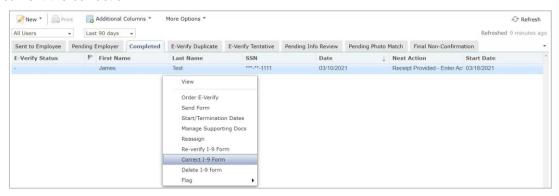

You will be prompted to indicate which section requires correction. Also, based on account configuration, Hiring Manager may also appear.

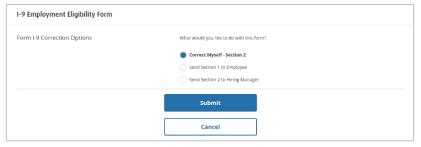

NOTE: Hiring Manager is an outside designee you trust to complete the correction but does not have access to your I-9 account.

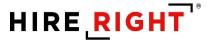

# **Example of I-9 Section 2 Correction**

Go to section requiring correction(s) and make the necessary correction(s) and click **Next**.

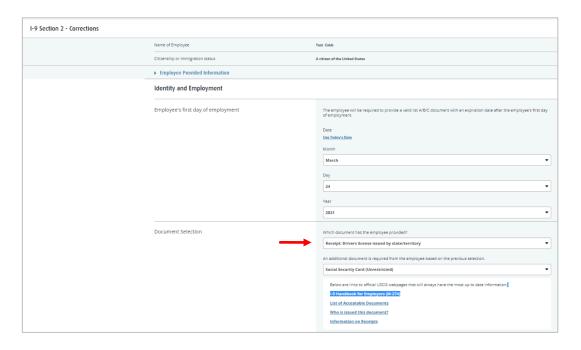

Make the appropriate changes. In this example, a Driver's License is replacing the receipt for a Driver's License.

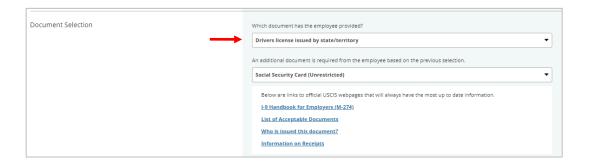

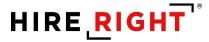

You will be prompted to complete additional fields as relevant for completing the correction.

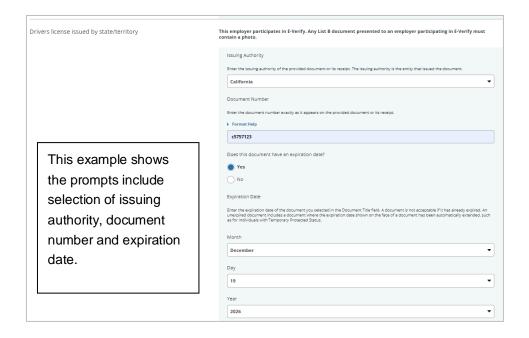

Review information and continue through the form prompts by clicking **Next**.

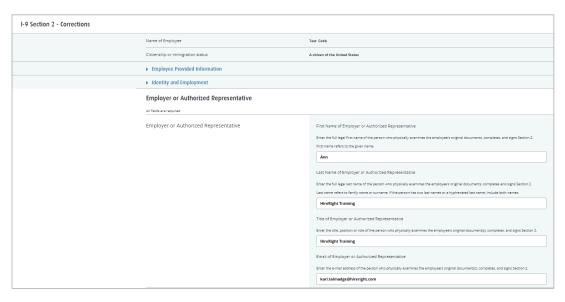

These materials are provided for general informational purposes. They are not intended to be comprehensive and should not be construed as legal advice. HireRight does not warrant any statements in these materials. HireRight's products and services are provided under the terms and conditions of HireRight's screening services agreement and any applicable product-specific addenda, and pursuant to HireRight policies, guidelines and procedures. Please contact HireRight for more information. HireRight's private investigation licensee can be found at: https://www.hireright.com/legal/license-information/

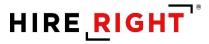

Indicate the reason for any updates you've made and click Next.

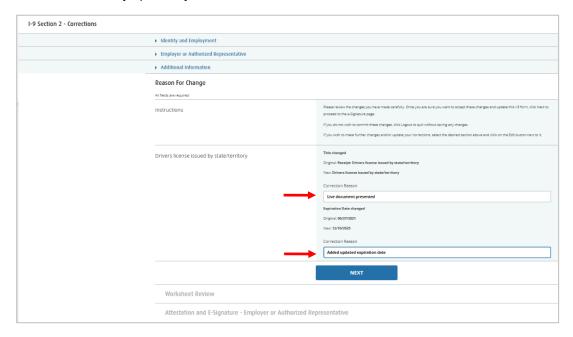

Review the corrected information and complete Worksheet Review step to apply information to the I-9.

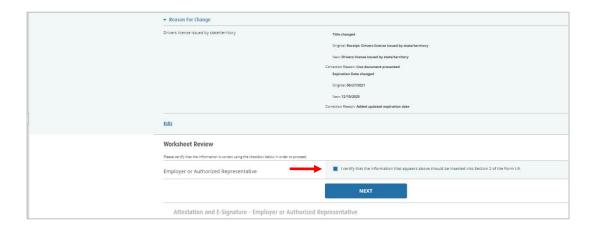

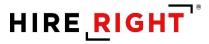

Click **Review** to review the electronic Form I-9.

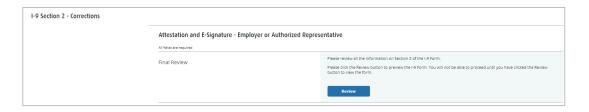

The electronic I-9 form will display. Close the I-9 and finalize form.

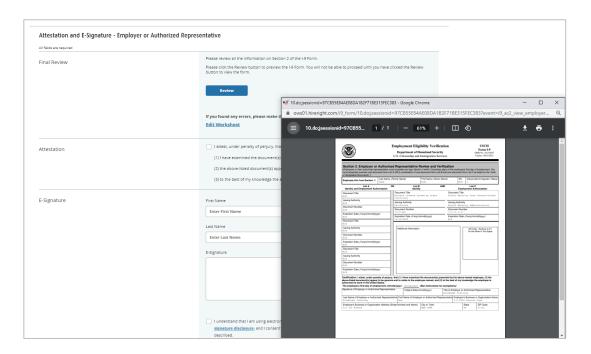

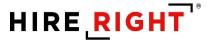

Complete Attestation, enter your first and last name, drawn signature is optional. Review and indicate your understanding of the presented statements. Click the **E-Sign & Save or E-sign**, **Save and Run E-verify**, as applicable.

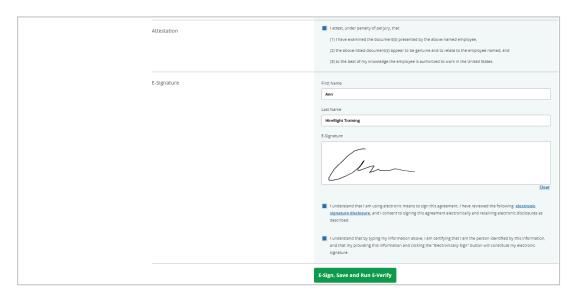

# For E-verify customers

If applicable, such as with corrections for receipts, you will be prompted to indicate why the E-verify Check was not submitted within 3 business days of hire, if applicable.

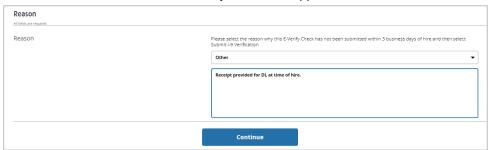

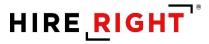

## Confirmation of completion of changes.

# I-9 Employment Eligibility Form

Your changes to the I-9 form have been successfully submitted.

Audit Trail will record everything. Double-click the record and click on Audit Trail tab to view.

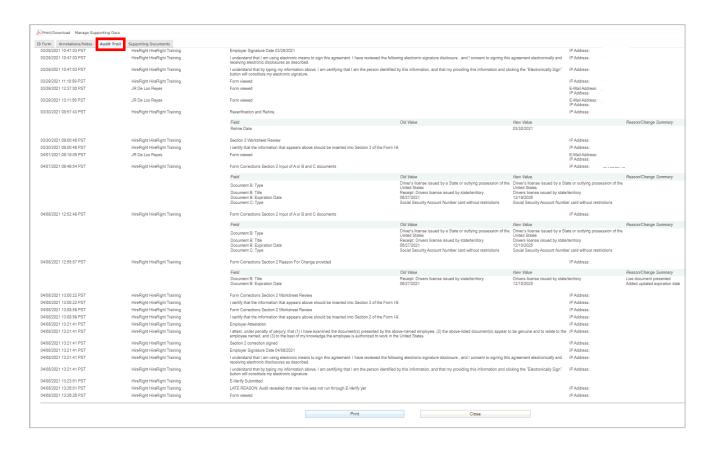

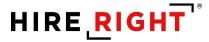

# Updating the I-9 with a Newly Issued SSN and Submitting for E-verify Check

This section only relates to customers who use E-verify and have Employees who do not have a Social Security Number issued to them prior to the start of employment.

Once the I-9 form is complete, the E-verify check process will return a Warning Message. Please note that an SSN is required on the Form I-9 in order to run an E-verify Check. If the employee has indicated on Section 1 that they do not yet have an SSN issued from the SSA (Social Security Administration), a notification will remind the employer and employee the document must be provided. When the employee receives his/her SSN, please use the **Correct I-9 Form** functionality to update the I-9 Form with the correct SSN value and then submit the E-verify check.

### Correct I-9 Form AFTER the SSN is Issued

Once the SSN is issued to the Employee, return to the employee's record, right-click and select **Correct I-9 Form**.

Choose to **Send Section 1 to Employee** to make the correction.

Recommendation: Indicate what the action you need the Employee to take when they receive the Notification for Correction.

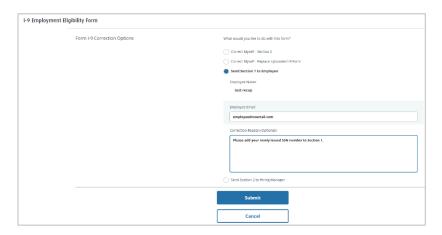

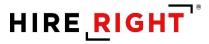

You will receive a notification when the Employee has completed the Correction, allowing you to Order E-verify check.

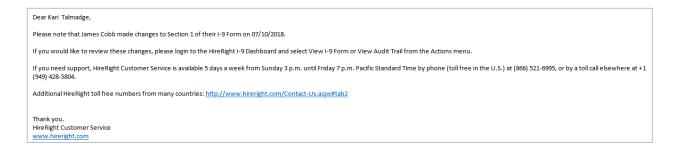

Return to the Completed tab. Right-click on the Employee record and select Order E-verify.

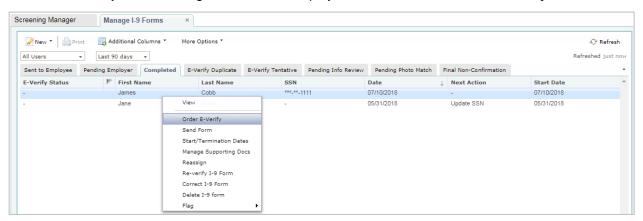

Momentarily, an on screen verification of the E-Verify check status will display. If Authorized is returned, there are no additional steps.

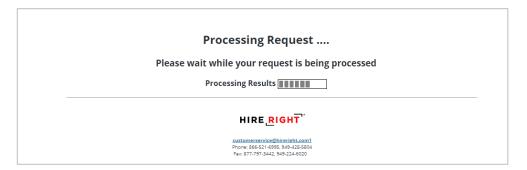

These materials are provided for general informational purposes. They are not intended to be comprehensive and should not be construed as legal advice. HireRight does not warrant any statements in these materials. HireRight's products and services are provided under the terms and conditions of HireRight's screening services agreement and any applicable product-specific addenda, and pursuant to HireRight policies, guidelines and procedures. Please contact HireRight for more information. HireRight's private investigation licensees can be found at: https://www.hireright.com/legal/license-information/

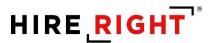

Within a few moments, a confirmation message appears.

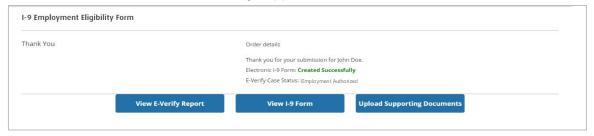

# Shortcut buttons can be used to View E-verify Report, View I-9 Form or Upload Documents to store with the employee's I-9 form.

Here's an example of a delay from E-verify. This may occur if e-verify is processing a high volume of requests at the time of submission. An emailed Notification is sent to the originator or Section 2 completer.

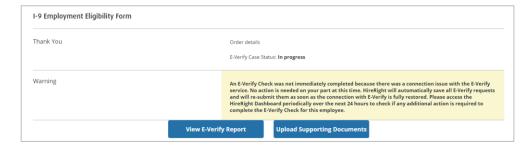

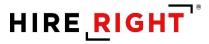

# Form I-9 Duplicate Search

## **Duplicate Search Criteria**

- Duplicate search criteria are common in different flows and pages.
- The system considers all existing forms with form type I-9 Form and I-9 Form Upload.
- List of duplicate search criteria (Employee data):
  - ✓ Email address
  - ✓ SSN
  - ✓ Combination of Name (First Name and Last Name only) & Start Date
  - ✓ Combination of Name (First Name and Last Name only) & DOB
  - ✓ Combination of DOB & Start Date
- If at least one of duplicate search criteria is matched, then the system shows duplicate search warning.
- User can ignore found duplicates and proceed with the form completion as usual.

## **Duplicate Search in Invite Dialog**

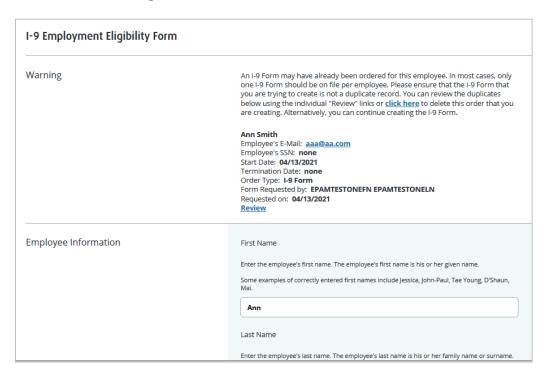

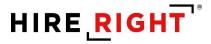

## Duplicate Search in Invite Dialog - Review duplicate

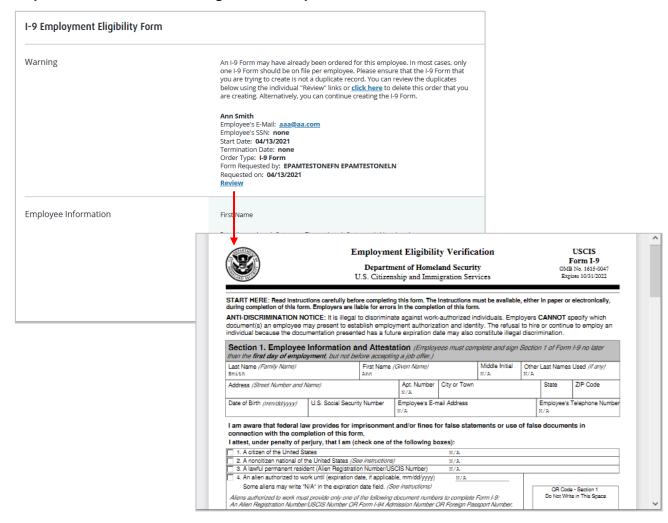

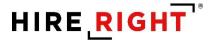

# E-verify

- E-Verify will respond with a unique Case Number.
- The E-Verify report will display the Case Number and status.
- E-Verify will typically provide a response within 15 seconds.

If information from an employee's Form I-9 did not match government records, Employee may still be authorized to work and/or is lawfully present in the United States. Common reasons for TNC: SSN did not match, ID document could not be verified, Citizenship or immigration status changed, or Typographical errors.

#### Results

E-Verify will respond with one of two types of results:

- Tentative requires additional steps for verifying an Employee's authorization to work
- Final E-Verify has made a final determination status

#### **Possible Statuses**

- Final:
  - ✓ Employment Authorized
  - ✓ DHS/SSA Final Non-Confirmation
  - ✓ DHS/SSA Employment Non-Authorized
  - ✓ DHS/SSA No-Show
- Temporary:
  - ✓ DHS/SSA Tentative Non-Confirmation
    - Please reference the "How to Handle a Tentative Non-Confirmation Status" Job Aid for further instructions.
  - ✓ DHS/SSA Tentative Non-Confirmation Photo Mismatch
    - Please reference the "E-Verify Photo Tool" Job Aid for further instructions.
  - ✓ DHS/SSA Verification in Process
    - Note: This status means that additional time is needed from E-Verify to provide a final status. No action is needed on your part at this time in the process.
  - ✓ DHS/SSA Case in Continuance
    - Note: This status means that additional time is needed from E-Verify to provide a final status. No action is needed on your part at this time in the process.
  - ✓ DHS/SSA Institute Additional Verification
    - Note: This status means that E-Verify has instituted additional verification procedures to verify the Employee's employment eligibility and that resolution of the status may take some extra time. No action is needed on your part at this time in the process.

These materials are provided for general informational purposes. They are not intended to be comprehensive and should not be construed as legal advice. HireRight does not warrant any statements in these materials. HireRight's products and services are provided under the terms and conditions of HireRight's screening services agreement and any applicable product-specific addenda, and pursuant to HireRight policies, guidelines and procedures. Please contact HireRight for more information. HireRight's private investigation licensees can be found at: https://www.hireright.com/legal/license-information/

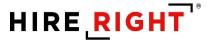

# **E-Verify Photo Matching Tool**

As mandated by the U.S. Department of Homeland Security, all customers using HireRight's E-Verify solution are required to conduct an E-Verify Photo Match when certain documents are provided.

## What does the E-Verify Photo Matching Tool do?

Using HireRight's E-Verify Photo Matching Tool, you will be verifying that the photo displayed in E-Verify is identical to the photo on the document that the employee presented to you. Once E-Verify is initiated, a window will appear that prompts users to compare the photo on the employee's documentation with a photo displayed on HireRight's E-Verify screen. This helps ensure that the documents provided are valid.

The photo matching prompt automatically occurs when an employee presents any of the following documents as proof of employment eligibility:

- U.S. Passport or U.S. Passport card active for HireRight customers on 4/29/2011
- Permanent Resident Card (Form I-551) active for HireRight customers on 12/3/2010
- Employment Authorization Document (Form I-766) active for HireRight customers on 12/3/2010

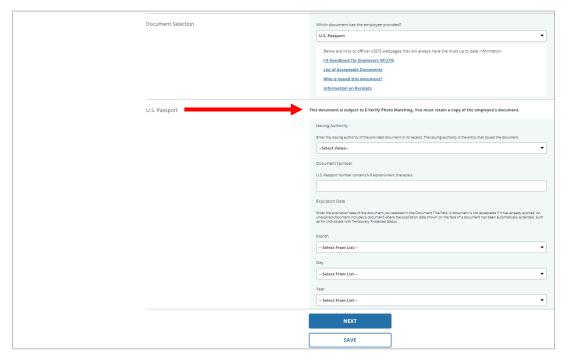

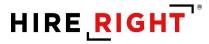

When the employee presents one of the documents and the I-9 Form information entered by the employer matches DHS records, the employee's photo automatically displays on HireRight's E-Verify Photo Match prompt/screen.

**NOTE**: If an employee presents a U.S. Passport (or Passport Card), Permanent Resident Card, or Employment Authorization Document, E-Verify requires that **the employer must make a copy both sides of the document and keep it on file with the I-9 Form.** If you prefer to not keep a paper copy, you may scan and upload to the record using the Manage Supporting Documents feature (provided this permission is activated for your account).

## **Avoiding Discrimination**

Employees have the right to present any acceptable documentation to complete the I-9 Form. Employers may not require an employee to present a specific document. Employers must accept the documents the new employee chooses to present as long as they appear to be genuine and relate to the person presenting them. Otherwise,

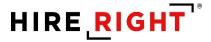

# **Sample Document Images**

Note: Images may vary from documents shown here based on document issue date.

U.S. Passport

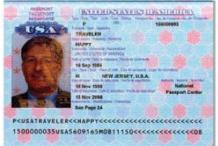

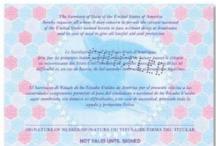

U.S. Passport Card

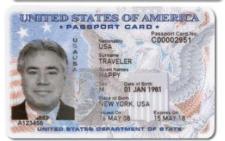

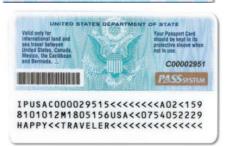

I-551 (Permanent Resident Card)

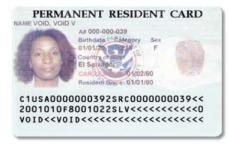

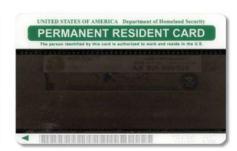

Form I-766 (Employment Authorization Card)

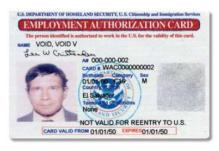

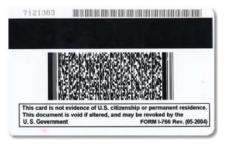

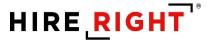

# **E-Verify Photo Matching Process**

In HireRight's I-9 and E-Verify interface, photo matching may be required when an employee presents one of the following documents in Section 2:

- U.S. Passport or Passport card active for HireRight customers on 4/29/2011
- Permanent Resident Card (Form I-551) active for HireRight customers on 12/3/2010
- Employment Authorization Document (Form I-766) active for HireRight customers on 12/3/2010

**NOTE**: As of 12/3/2010, Alien number (#) will no longer be accepted as a Document number (#) for I-551 and I-766 documents that are entered within the HireRight E-Verify system.

An E-Verify Photo Match is activated once you click "E-sign, Save and Run E-verify"

Once the E-Verify Check is initiated, a screen will return from E-Verify that includes a photograph (usually within 15 seconds). Simply compare the photo displayed by E-Verify to the photo on the employee's document and determine if the photos are reasonably identical. This means that the photos should be identical, but you should take into account minor variances in shading and detail between the two photos based upon the age and wear of the employee's document, the quality of your computer monitor, and the watermark on the photo in E-Verify to protect it from unlawful use.

Select **Yes** or **No** to the question: "Does the photograph above match the photograph on the documented presented by the employee?"

- 8. Yes the photo on the employee's document matches the photo displayed by E-Verify. Clothing, hair style, facing direction and appearance on the card should be identical to the photo displayed by E-Verify.
- No the photo on the employee's document is not identical to the photo displayed in E-Verify.
- 10. No Photo Displayed.

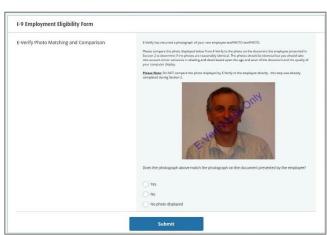

Do not compare the photo displayed by E-Verify to the employee directly. The direct comparison between the document and the individual happens during Section 2 of the I-9 Form completion, prior to using E-Verify.

These materials are provided for general informational purposes. They are not intended to be comprehensive and should not be construed as legal advice. HireRight does not warrant any statements in these materials. HireRight's products and services are provided under the terms and conditions of HireRight's screening services agreement and any applicable product-specific addenda, and pursuant to HireRight policies, guidelines and procedures. Please contact HireRight for more information. HireRight's private investigation licenses can be found at: https://www.hireright.com/legal/license-information/

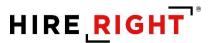

Click **Submit** once you have verified that the photograph on the screen matches the photograph given to you.

# What if the Photo Match screen never appears or my browser crashes?

On occasion, the E-Verify service may be delayed in returning the photo. A message regarding a timeout could appear on the Thank You page, or an email notification may be sent to alert you of a Pending Photo Match that has not yet been completed.

There is a corresponding E-Verify "work queue" tab on the Manage I-9 Forms Dashboard; named **Pending Photo Match**.

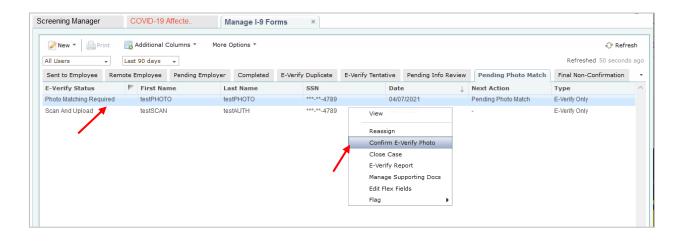

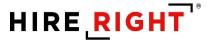

## **Pending Photo Match**

In order to continue processing the E-Verify check for the employee, right-click and select **Confirm E-Verify Photo** to complete the Photo Match process.

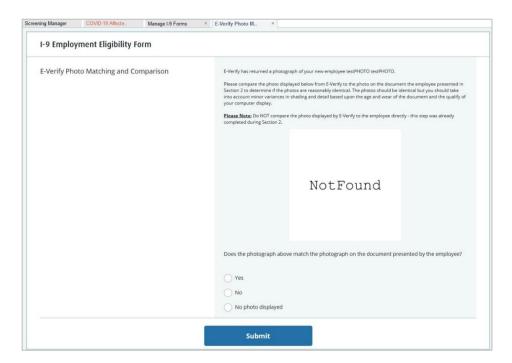

Click **Submit** the start the E-Verify photo matching response.

If user selects **Yes**, E-Verify server may respond with either Employment Authorized or TNC status. If user selects **No** or **No photo displayed**, E-Verify server will respond with Scan and Upload status.

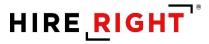

## Scan and Upload - E-verify Status and Form Action

Scan and Upload status will be received if user selects No or No photo displayed in Photo Match dialog.

User should find the form in the Pending Photo Match tab and select Upload Photo Match Docs action.

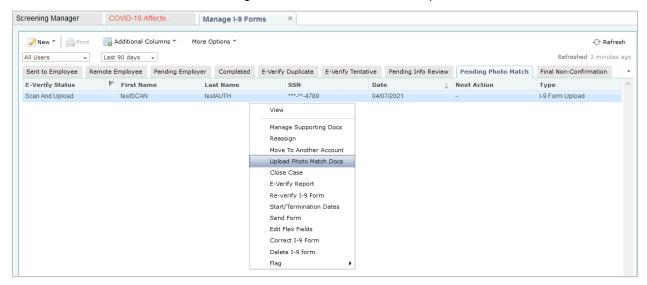

User must upload both front and back of document to complete the E-Verify process and Submit.

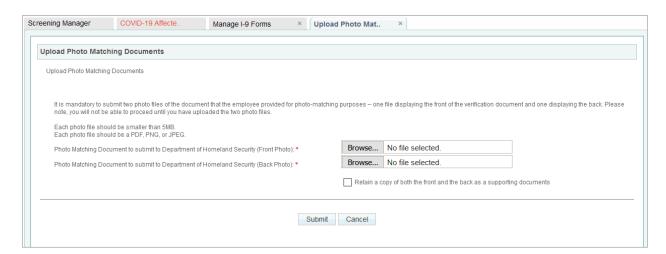

These materials are provided for general informational purposes. They are not intended to be comprehensive and should not be construed as legal advice. HireRight does not warrant any statements in these materials. HireRight's products and services are provided under the terms and conditions of HireRight's screening services agreement and any applicable product-specific addenda, and pursuant to HireRight policies, guidelines and procedures. Please contact HireRight for more information. HireRight's private investigation licensee can be found at: https://www.hireright.com/legal/license-information/

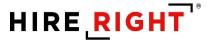

## Scan and Upload Dialog

User can check the checkbox to save these documents as supporting documents for the form. This is optional. The documents will be shown under the View action > Supporting Documents tab along with other files attached to the form.

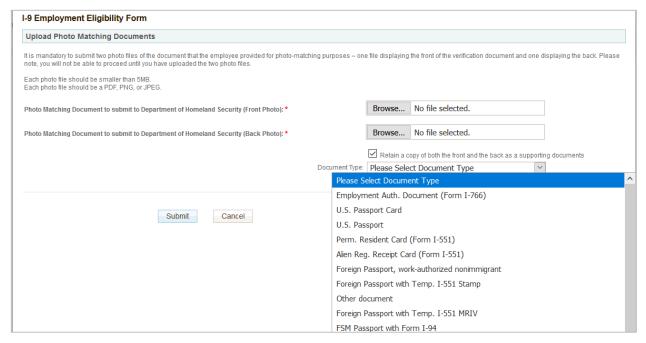

## Scan and Upload Dialog - Thank You page

After photos submission, E-Verify will update the form status to TNC and it can be found in I-9 Forms dashboard > E-Verify Tentative tab. User can proceed with Refer Employee or Take No Action or Close Case.

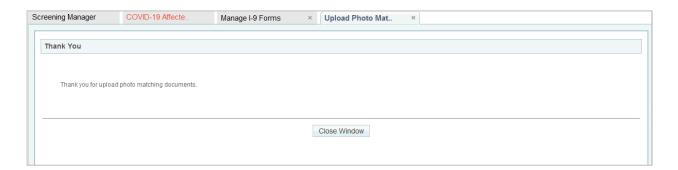

These materials are provided for general informational purposes. They are not intended to be comprehensive and should not be construed as legal advice. HireRight does not warrant any statements in these materials. HireRight's products and services are provided under the terms and conditions of HireRight's screening services agreement and any applicable product-specific addenda, and pursuant to HireRight policies, guidelines and procedures. Please contact HireRight for more information. HireRight's private investigation licensees can be found at: https://www.hireright.com/legal/license-information/

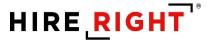

# **Tentative Non-Confirmation Status**

If a status of **Tentative Non-Confirmation (TNC)** is returned on an E-Verify, the employer must speak to the employee about the TNC and provide the **Further Action Notice**.

The TNC status alone does not indicate that the employee is not authorized to work in the USA. This status indicates that the employee has an issue that needs to be resolved with the Social Security Administration or Department of Homeland Security in order to determine final work authorization status.

If the employee chooses to contest the TNC Status, the employer will refer the employee to the appropriate agency for resolution. At that point, the **employee must take action** within **8 Federal Government Working Days.** 

If the employee does not take action within 8 Federal Government Working Days, a Final Non-Confirmation Status will be issued, and the employer may terminate the employment.

## **Upon Receipt of a "Tentative Non-Confirmation" status:**

- 1. Login to your account and click Manage I-9 Forms.
- 2. Click the E-Verify Tentative tab.
- 3. Select the employee that has the "Tentative Non-Confirmation" status and right-click.

## **Before Meeting**

- Access the E-verify Report
- Print the Further Action Notice

#### **During the Meeting**

- Review the notification with Employee
  - Employee must indicate, in writing, whether or not they will contest NOTE: Customers may opt to upload signed original(s) in HireRight

After Meeting, right-click on the record to complete one of the following, as applicable:

**Refer Employee**: For Employees who Contest:

SSA TNC: Requires VISIT SSA local office to resolve www.ssa.gov/locator

DHS TNC: Requires TELEPHONE DHS to resolve (888-897-7781)

http://www.uscis.gov/e-verify/employees/how-correct-your-immigration-records

Take No Action: For Employees who do not wish to Contest

These materials are provided for general informational purposes. They are not intended to be comprehensive and should not be construed as legal advice. HireRight does not warrant any statements in these materials. HireRight's products and services are provided under the terms and conditions of HireRight's screening services agreement and any applicable product-specific addenda, and pursuant to HireRight policies, guidelines and procedures. Please contact HireRight for more information. HireRight's private investigation licensees can be found at: https://www.hireright.com/legal/license-information/

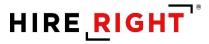

# Refer Employee - E-verify Status and Form Action

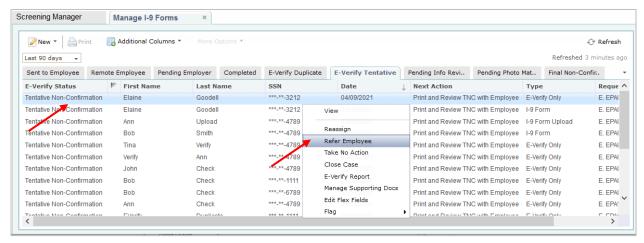

## Refer Employee dialog

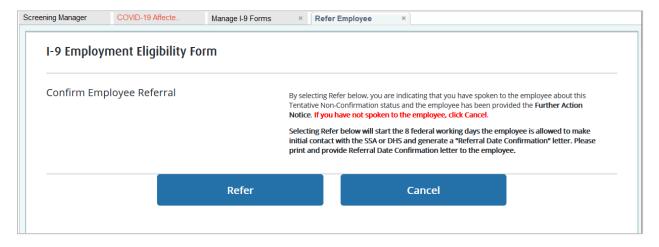

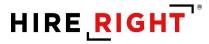

## Refer Employee dialog - Processing

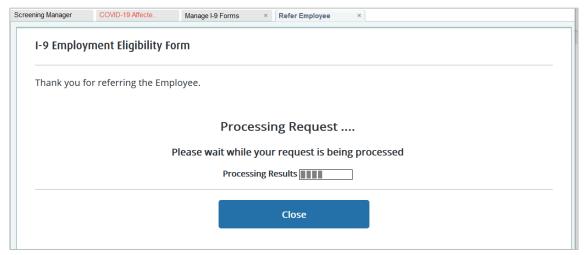

## Refer Employee dialog - Referral Confirmation letter

Connects to E-Verify and will respond with the Referral Date Confirmation letter with all the needed data prepopulated. Otherwise, this letter can be found under the E-Verify Report action.

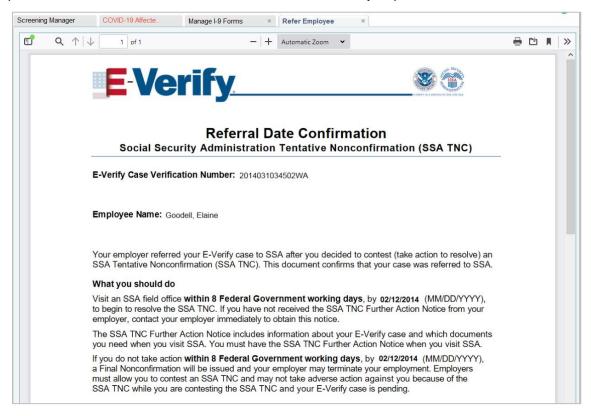

These materials are provided for general informational purposes. They are not intended to be comprehensive and should not be construed as legal advice. HireRight does not warrant any statements in these materials. HireRight's products and services are provided under the terms and conditions of HireRight's screening services agreement and any applicable product-specific addenda, and pursuant to HireRight policies, guidelines and procedures. Please contact HireRight for more information. HireRight's private investigation licenses can be found at: https://www.hireright.com/legal/license-information/

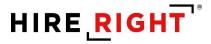

## Take No Action - E-Verify Status and form action

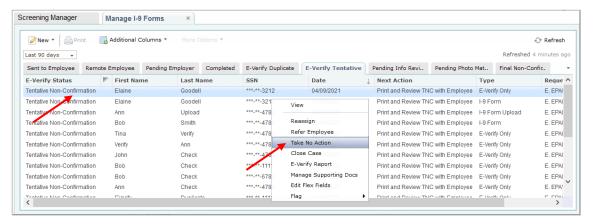

## **Take No Action Dialog**

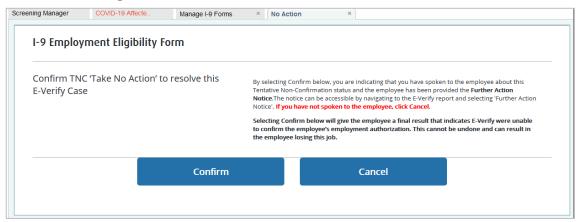

# **Take No Action Dialog - Processing**

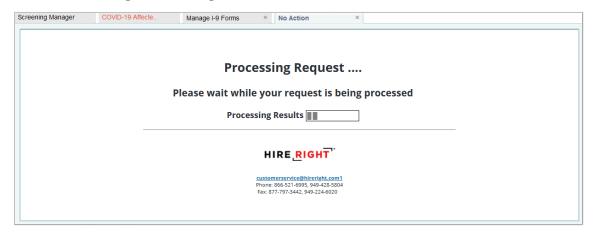

These materials are provided for general informational purposes. They are not intended to be comprehensive and should not be construed as legal advice. HireRight does not warrant any statements in these materials. HireRight's products and services are provided under the terms and conditions of HireRight's screening services agreement and any applicable product-specific addenda, and pursuant to HireRight policies, guidelines and procedures. Please contact HireRight for more information. HireRight's private investigation licenses can be found at: https://www.hireright.com/legal/license-information/

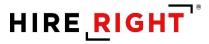

## Take No Action dialog - Thank You page

"Take No Action" will lead to Final Non-Confirmation status. After that, user should close the case.

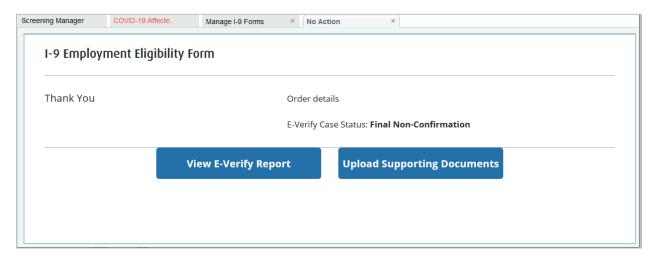

## Close Case - TNC E-Verify Status and form action

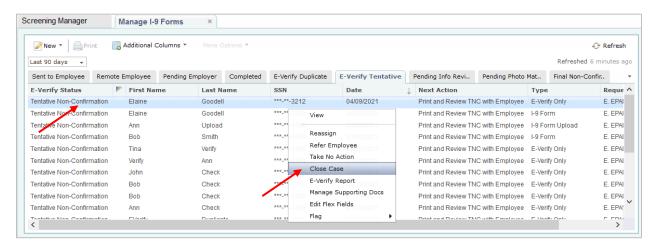

These materials are provided for general informational purposes. They are not intended to be comprehensive and should not be construed as legal advice. HireRight does not warrant any statements in these materials. HireRight's products and services are provided under the terms and conditions of HireRight's screening services agreement and any applicable product-specific addenda, and pursuant to HireRight policies, guidelines and procedures. Please contact HireRight for more information. HireRight's private investigation licensees can be found at: https://www.hireright.com/legal/license-information/

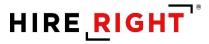

## Close Case - FNC E-Verify Status and form action

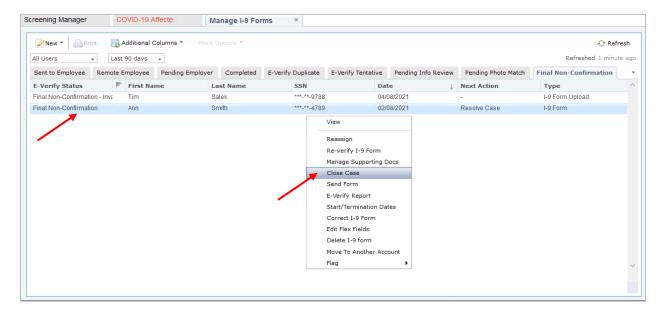

## Close Case dialog - Employment Status

User should indicate the Employee's Employment Status and wait for the response with Close Case options from E-Verify server.

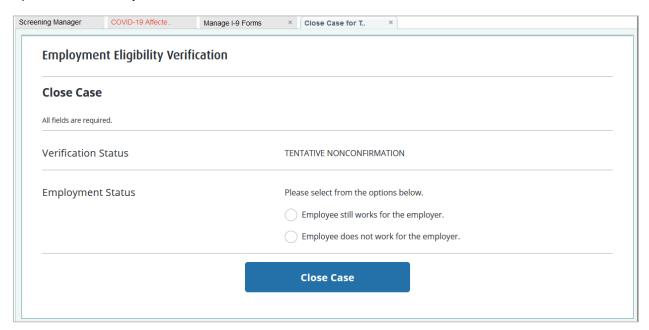

These materials are provided for general informational purposes. They are not intended to be comprehensive and should not be construed as legal advice. HireRight does not warrant any statements in these materials. HireRight's products and services are provided under the terms and conditions of HireRight's screening services agreement and any applicable product-specific addenda, and pursuant to HireRight policies, guidelines and procedures. Please contact HireRight for more information. HireRight's private investigation licensees can be found at: https://www.hireright.com/legal/license-information/

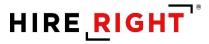

## Close Case dialog – Waiting for Close Case Options

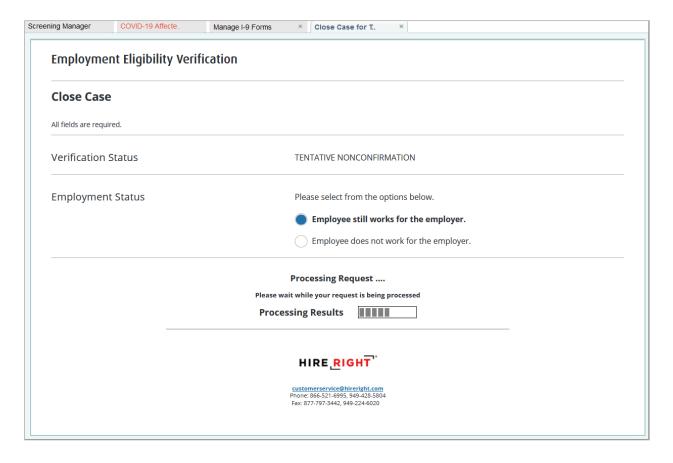

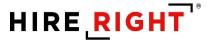

### Close Case dialog - Close Case Options

When "Other" is selected, then user will be asked to provide a free-text custom reason.

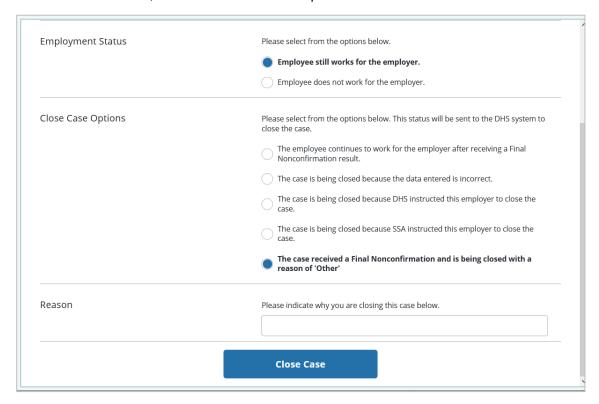

#### Close Case dialog - Thank You page

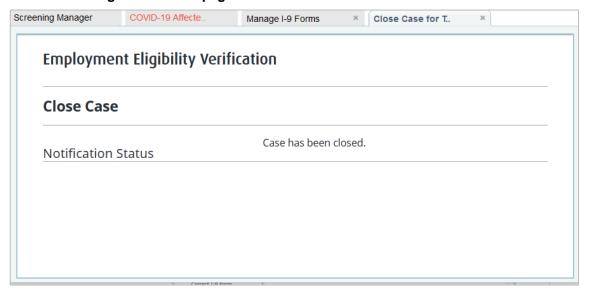

These materials are provided for general informational purposes. They are not intended to be comprehensive and should not be construed as legal advice. HireRight does not warrant any statements in these materials. HireRight's products and services are provided under the terms and conditions of HireRight's screening services agreement and any applicable product-specific addenda, and pursuant to HireRight policies, guidelines and procedures. Please contact HireRight for more information. HireRight's private investigation licensees can be found at: https://www.hireright.com/legal/license-information/

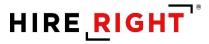

### Close Case dialog - Updated form status

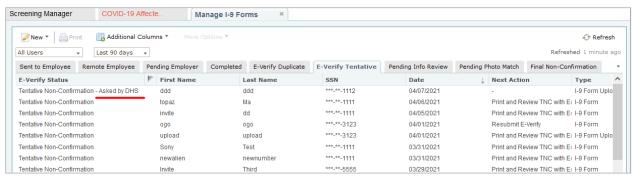

### E-Verify Status will be updated according to the select Close Case reason.

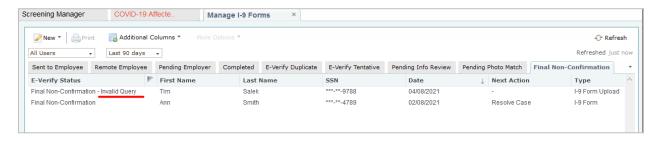

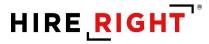

### **E-verify Late Reason**

The dialog will be auto-shown after the submission of Section 2 with E-Verify ordering for the form with start date more than 3 business days in the past.

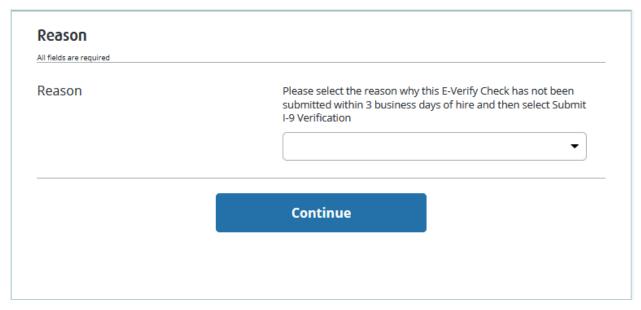

### E-Verify Late Reason - drop-down options

User must select a reason, otherwise E-Verify will not further process the order.

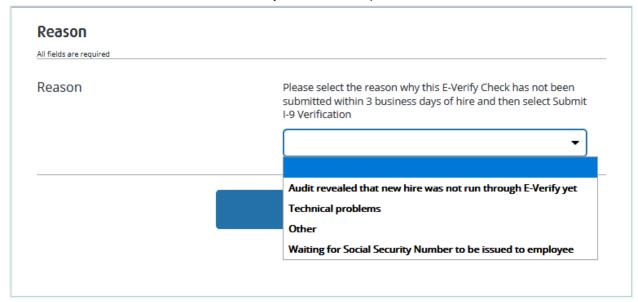

These materials are provided for general informational purposes. They are not intended to be comprehensive and should not be construed as legal advice. HireRight does not warrant any statements in these materials. HireRight's products and services are provided under the terms and conditions of HireRight's screening services agreement and any applicable product-specific addenda, and pursuant to HireRight policies, guidelines and procedures. Please contact HireRight for more information. HireRight's private investigation licensees can be found at: https://www.hireright.com/legal/license-information/

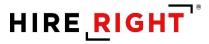

#### E-Verify Late Reason - form action

If E-Verify server didn't respond in time right after Section 2 submission or user occasionally closed the dialog without providing the reason, the form can be found in I-9 Forms > Completed tab.

Selecting Order E-Verify action will open Late Reason dialog again.

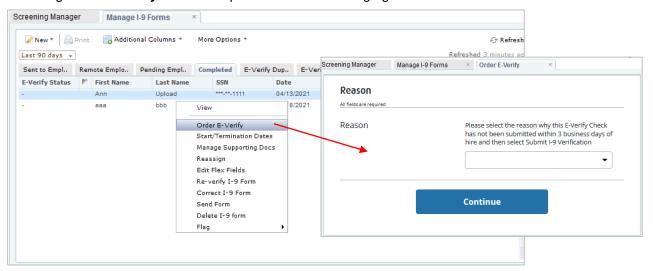

### E-Verify Late Reason - Processing Request

Clicking the Continue button will trigger Processing Request screen. E-Verify will respond with some E-

Verify Case Status.

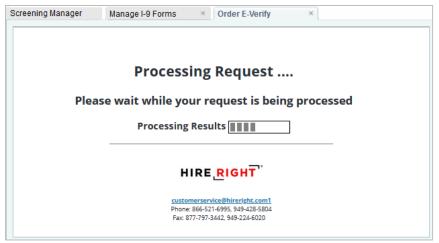

If there are duplicates, then E-Verify Duplicate dialog will be shown automatically.

These materials are provided for general informational purposes. They are not intended to be comprehensive and should not be construed as legal advice. HireRight does not warrant any statements in these materials. HireRight[s] products and services are provided under the terms and conditions of HireRight[s] screening services agreement and any applicable product-specific addenda, and pursuant to HireRight policies, guidelines and procedures. Please contact HireRight for more information. HireRight's private investigation licenses can be found at: https://www.hireright.com/legal/license-information/

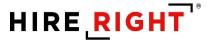

### E-Verify Duplicate Search dialog

The dialog will be auto-shown after the submission of Section 2 with E-Verify ordering (and after Late Reason dialog, if any) if user attempts to order one more E-Verify for the same employee within the last 30 days.

User can either cancel the current order (I-9 Form will be submitted anyway w/o ordering) or continue processing it. In this case, reason for continuing should be provided, otherwise E-Verify will not further process the order.

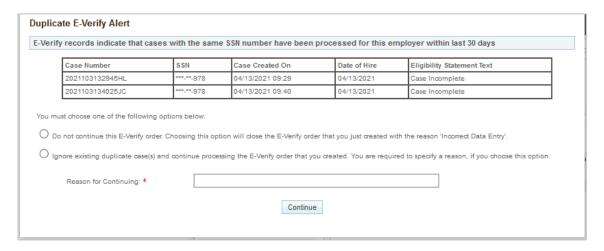

### E-Verify Duplicate Search - E-Verify Status and form action

If E-Verify server didn't respond in time right after Section 2 submission or user occasionally closed the dialog without resolving duplicates, the form can be found in I-9 Forms > **E-Verify Duplicate** tab.

Selecting Resolve Duplicates action will open Duplicate E-Verify Alert dialog again.

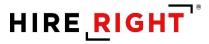

After clicking the Continue button in the dialog, E-Verify will respond with some E-Verify Case Status. For example, Review E-Verify Information dialog can be shown automatically.

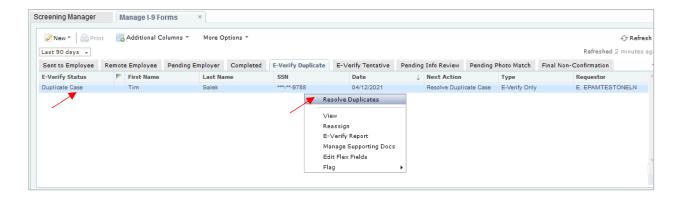

### **Review E-Verify Information Process**

In some instances, a case status of 'Review E-Verify Information' occurs and you will see a screen appear to review and update the employee's information. This means that a discrepancy was found in the information that was submitted compared to the information that is maintained in the E-Verify database.

- **11.** A 'Review E-Verify Information' occurs for reasons including typographical errors and/or incorrect information provided on the I-9 Form. You are required to review the data in the screen provided, correct the information if necessary, and resubmit to E-Verify.
- 12. The dialog may display after the submission of Section 2 with E-Verify ordering.

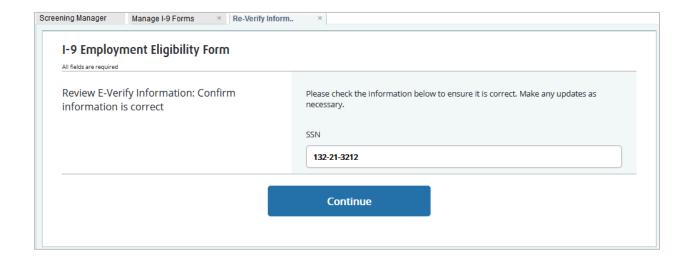

These materials are provided for general informational purposes. They are not intended to be comprehensive and should not be construed as legal advice. HireRight does not warrant any statements in these materials. HireRight's products and services are provided under the terms and conditions of HireRight's screening services agreement and any applicable product-specific addenda, and pursuant to HireRight policies, guidelines and procedures. Please contact HireRight for more information. HireRight's private investigation licensees can be found at: https://www.hireright.com/legal/license-information/

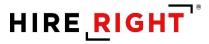

#### Review E-Verify Information - E-Verify Status and form action

If E-Verify server didn't respond promptly upon Section 2 submission or user occasionally closed the dialog without submitting data, the form can be found in I-9 Forms > Pending Info Review tab.

### Selecting Review E-Verify Information action will open Review E-Verify Information dialog again.

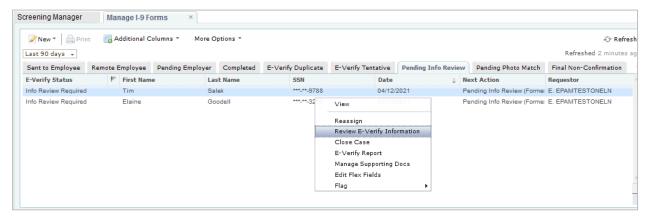

### Review E-Verify Information - Thank You page

After clicking the Continue button in the dialog, Thank You page will show updated E-Verify Case Status.

Lately, E-Verify will respond with TNC or Photo Matching Required or Scan and Upload status. User can find the form in the corresponding tab – E-Verify Tentative or Pending Photo Match.

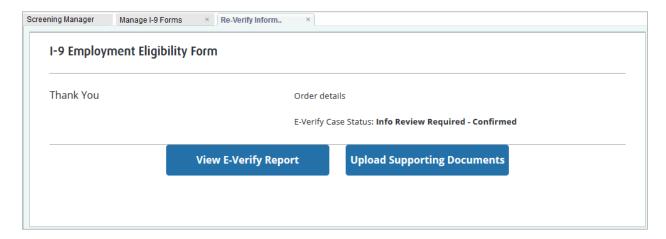

These materials are provided for general informational purposes. They are not intended to be comprehensive and should not be construed as legal advice. HireRight does not warrant any statements in these materials. HireRight's products and services are provided under the terms and conditions of HireRight's screening services agreement and any applicable product-specific addenda, and pursuant to HireRight policies, guidelines and procedures. Please contact HireRight for more information. HireRight's private investigation licensees can be found at: https://www.hireright.com/legal/license-information/

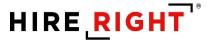

### **Monitoring Status**

HireRight automatically checks the E-Verify system for an updated status of the record on an hourly basis. Once the DHS/SSA has updated the record, it will be reflected in your account in either the **Completed** (Authorized) tab or the **Final Non-Confirmation** tab.

Employment Authorized Status = No Further Action Required

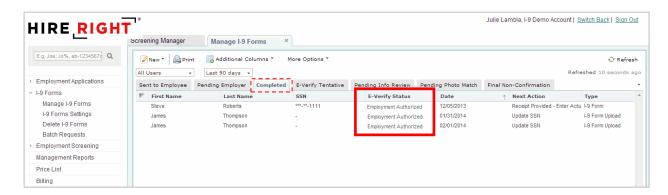

Final Non-Confirmation Status = YOU must "Close the Case" – See previous instructions for "Closing a Case"

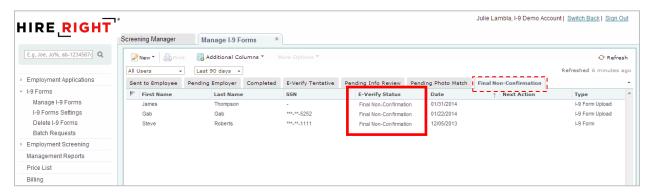

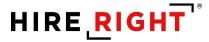

## Form I-9 Completion: Section 3 (Reverification and Rehires)

To update a Form I-9, you will use the "Re-verify I-9 Form" function. You may update a Form I-9 in the following instances:

- An employee has a legal name change
- Work authorization documentation has expired and needs to be updated
- An employee is rehired within 3 years from when the Form I-9 was originally completed.

**NOTE:** If the Form I-9 was not initially completed electronically, the paper form may be imaged and uploaded to the HireRight system. Once complete, you have the ability to perform an electronic re-verification as shown below.

### To Re-verify a Form I-9

1. Use the "Search" feature to locate the employee's Form I-9 you need to update.

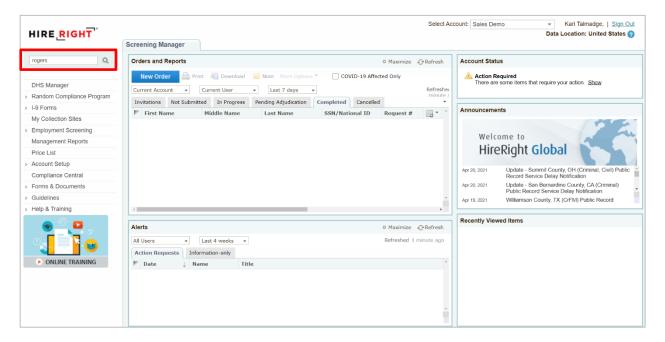

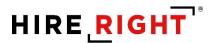

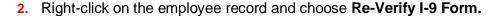

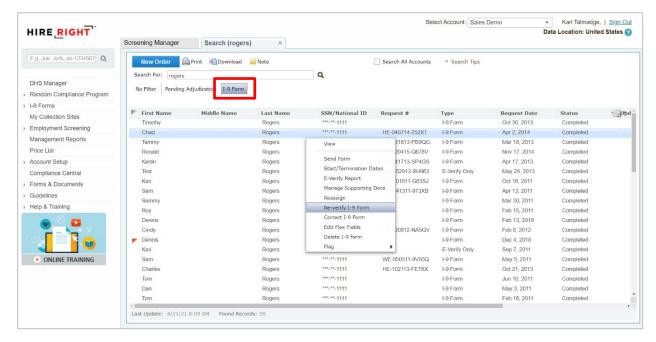

### **NOTE:**

Some accounts will display an option box at this time, asking whether you wish to send the form to a Hiring Manager or Update Myself. This feature displays for customers with Hiring Manager enabled. After you make your selection, and complete Hiring Manager fields if applicable, click **Submit**.

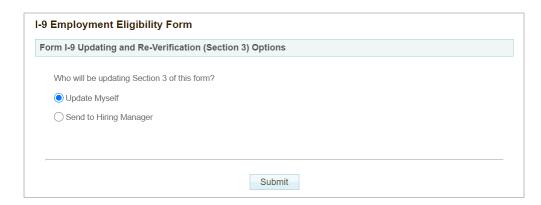

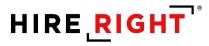

**3.** Section 3 completer will select the purpose of the reverification, then enter the updated information. (Check all that apply.)

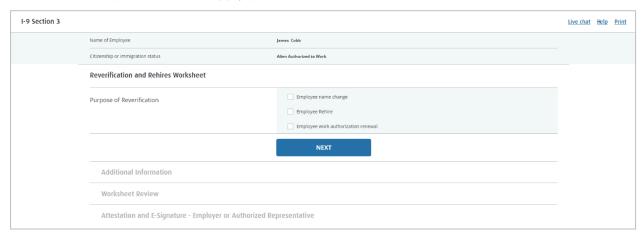

**4.** Follow prompts to make the necessary updates. A confirmation appears after changes have been submitted to the record.

Information will appear in Section 3 of the employee's Form I-9.

| Employee Name from Section 1:                                            | Last Name (Family Name) Moore                    |                            |                     | First Name (Given Name) Nell |                   | n Name)                        | Middle Initial                 |
|--------------------------------------------------------------------------|--------------------------------------------------|----------------------------|---------------------|------------------------------|-------------------|--------------------------------|--------------------------------|
| Section 3. Reverification and Re                                         | ehires (To be comple                             | eted and signe             | d by emp            | oloyer a                     | or authoriz       | ed representati                | ve.)                           |
| A. New Name (if applicable)                                              |                                                  |                            |                     | B. Date of Rehire (if applic |                   |                                | able)                          |
| Last Name (Family Name)                                                  | First Name (Given Name)                          |                            | Middle Initial      |                              | Date (mm/dd/yyyy) |                                |                                |
| Thorne                                                                   | Nell                                             |                            | N/A                 |                              | N/A               |                                |                                |
| continuing employment authorization in the                               | space provided below.                            |                            |                     |                              |                   |                                |                                |
| continuing employment authorization in the Document Title U.S. Passport  | space provided below.                            | Document Num<br>B123456    | nber                |                              |                   | Expiration Date (              | iif any) (mm/dd/yyyy)          |
| Document Title                                                           | to the best of my know                           | B123456<br>vledge, this en | nployee i           |                              |                   | 01/01/2024<br>work in the Unit | ted States, and if             |
| Document Title U.S. Passport  I attest, under penalty of perjury, that t | to the best of my know<br>the document(s) I have | B123456<br>vledge, this en | nployee<br>ppear to | be gen                       | uine and          | 01/01/2024<br>work in the Unit | ted States, and if individual. |

To confirm re-verification was completed, you can right-click and select **View** and go to the Audit Trail tab.

**NOTE:** If it is necessary to perform an additional re-verification, the edited information will appear on section 3 of a blank Form I-9 attached to the bottom of the original Form I-9. Be sure to continue to scroll down to view your edits.

These materials are provided for general informational purposes. They are not intended to be comprehensive and should not be construed as legal advice. HireRight does not warrant any statements in these materials. HireRight's products and services are provided under the terms and conditions of HireRight's screening services agreement and any applicable product-specific addenda, and pursuant to HireRight policies, guidelines and procedures. Please contact HireRight for more information. HireRight's private investigation licensees can be found at: https://www.hireright.com/legal/license-information/

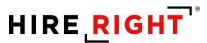

# **Designating a Hiring Manager to Complete Section 3**

### To Designate a Hiring Manager to Complete Section 3:

1. Right-click on the employee record and choose Re-Verify I-9 Form.

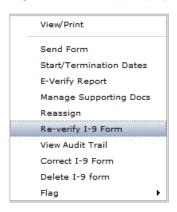

**13.** Enter first name, last name, email address and select a reason for reverification to be made and click **Submit**.

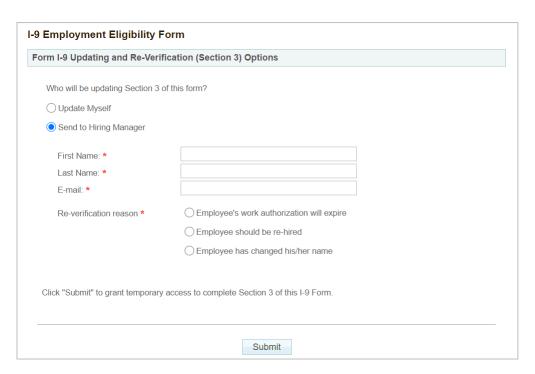

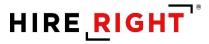

### Start/Termination Date Batch

Click I-9 Forms in the left menu.

Click Start/Termination Date Batch.

You will now be on the **Start/Termination Date Batch** dashboard.

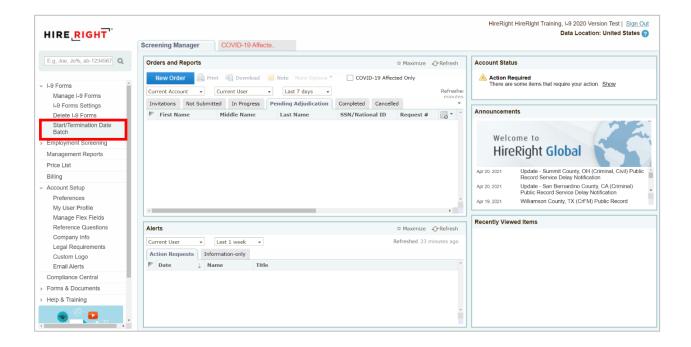

1. Select **New** to be taken to taken to the **Start/Termination Batch** page.

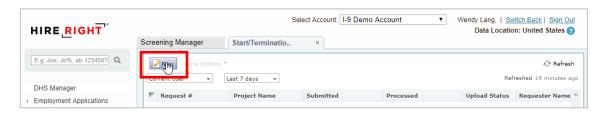

These materials are provided for general informational purposes. They are not intended to be comprehensive and should not be construed as legal advice. HireRight does not warrant any statements in these materials. HireRight's products and services are provided under the terms and conditions of HireRight's screening services agreement and any applicable product-specific addenda, and pursuant to HireRight policies, guidelines and procedures. Please contact HireRight for more information. HireRight's private investigation licensees can be found at: https://www.hireright.com/legal/license-information/

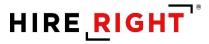

2. Download the batch file template by selecting **Download Batch File Template** button.

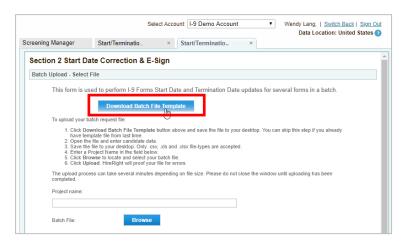

- 3. Open downloaded file I9batchTemplate.xls.
- 4. Input the data into the template and save.

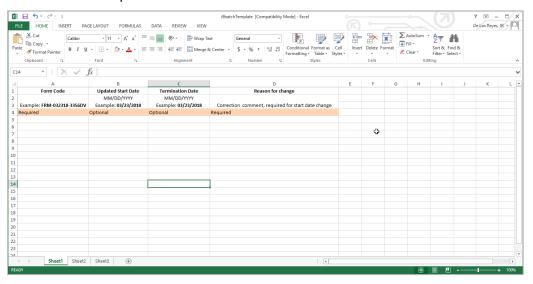

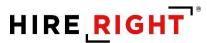

Click I-9 Forms in the left menu.

Click Start/Termination Date Batch.

You will now be on the **Start/Termination Date Batch** dashboard.

Click New.

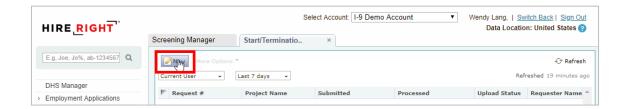

Enter a **Project name** in the provided field.

Indicate if the batch contains ONLY termination updates, if applicable.

Use Browse to locate the batch file you want to upload.

For Terminations ONLY, click **Submit**.

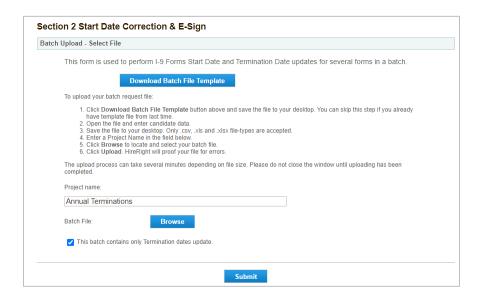

These materials are provided for general informational purposes. They are not intended to be comprehensive and should not be construed as legal advice. HireRight does not warrant any statements in these materials. HireRight's products and services are provided under the terms and conditions of HireRight's screening services agreement and any applicable product-specific addenda, and pursuant to HireRight policies, guidelines, guidelines. Please contact HireRight for more information. HireRight's private investigation licenses can be found at: https://www.hireright.com/legal/license-information/

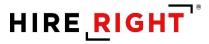

For **Start and/or Termination Date** updates, scroll down the page and input your **First and Last Name**, draw your signature, and check the certification/acknowledgement boxes.

#### Click Submit.

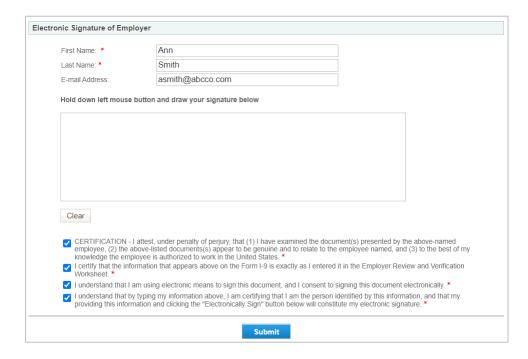

You will be taken to the **Start/Termination Date Batch** page. Click **Refresh** at the top right of the dashboard.

Your batch displays including the batch request number and status: In Progress.

Once the batch request is finished, the request status will update to **Complete** (as shown above). The changes you've included in the batch will be reflected in the employees 19 Forms. Double-click I-9 to view I-9 Form, Annotations/Notes and Audit Trail.

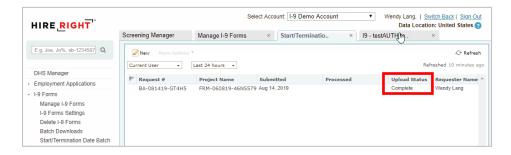

These materials are provided for general informational purposes. They are not intended to be comprehensive and should not be construed as legal advice. HireRight does not warrant any statements in these materials. HireRight[s] products and services are provided under the terms and conditions of HireRight[s] screening services agreement and any applicable product-specific addenda, and pursuant to HireRight policies, guidelines and procedures. Please contact HireRight for more information. HireRight's private investigation licenses can be found at: https://www.hireright.com/legal/license-information/

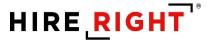

### Sample Annotations/Notes

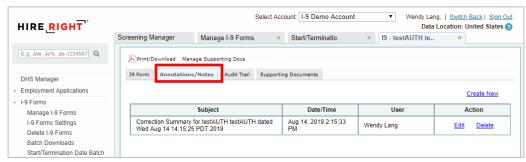

#### Sample I-9 Form with updates

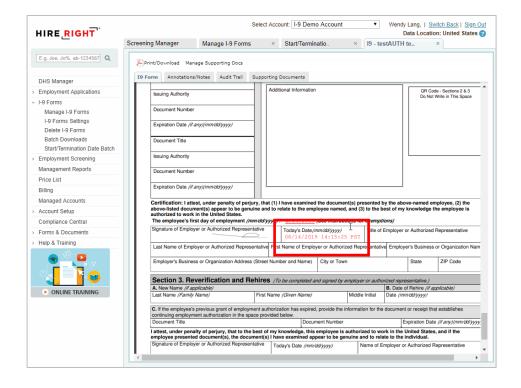

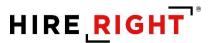

### **Sample Audit Trail**

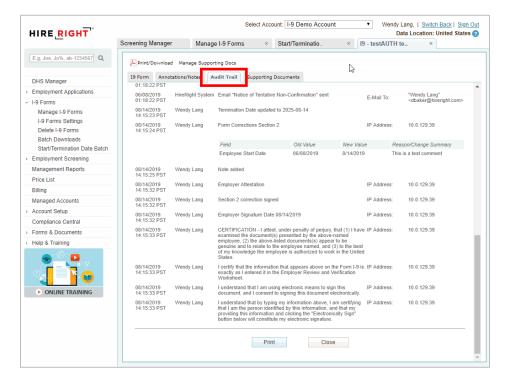

Please note, you will receive a prompt during **Upload** step if there are errors found on the page and/or the batch update form that will prevent a successful upload.

These materials are provided for general informational purposes. They are not intended to be comprehensive and should not be construed as legal advice. HireRight does not warrant any statements in these materials. HireRight's products and services are provided under the terms and conditions of HireRight's screening services agreement and any applicable product-specific addenda, and pursuant to HireRight policies, guidelines and procedures. Please contact HireRight for more information. HireRight's private investigation licensees can be found at: https://www.hireright.com/legal/license-information/

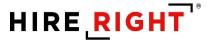

### **Delete I-9 Forms**

HireRight automatically will generate a list of all Form I-9s that qualify for deletion based on federal government Form I-9 retention rules, however not ALL users will have the ability to delete them. Only those users who have this permission enabled will be able to do so.

Go to **Delete I-9 Forms** and select each record you would like to delete by clicking the checkbox next to the user's name or check the top box to select all records.

NOTE: Change filter to ALL USERS.

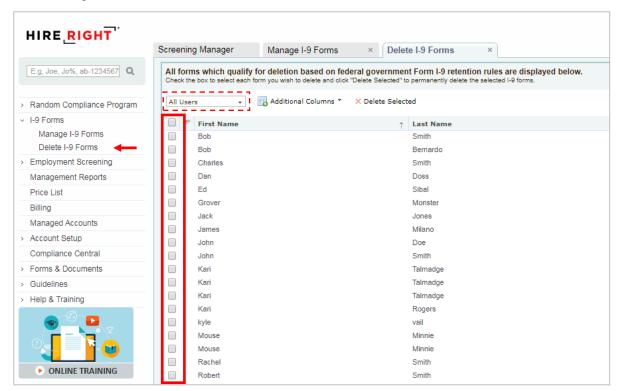

If you would like to delete all records simply click the **Select All** checkbox at the top of the column.

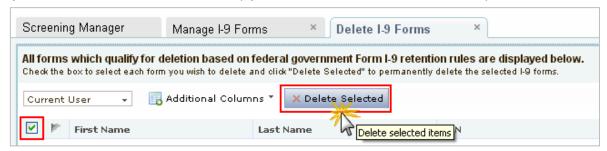

Then click Delete Selected.

These materials are provided for general informational purposes. They are not intended to be comprehensive and should not be construed as legal advice. HireRight does not warrant any statements in these materials. HireRight's products and services are provided under the terms and conditions of HireRight's screening services agreement and any applicable product-specific addenda, and pursuant to HireRight policies, guidelines and procedures. Please contact HireRight for more information. HireRight's private investigation licensee can be found at: https://www.hireright.com/legal/license-information/

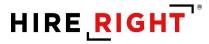

## **Management Reports**

Your HireRight account provides you access to various reports you can run any time, send to a user, schedule for automated delivery and export.

From the left menu, click Management Reports.

A new Management Reports tab opens to the right of Screening Manager:

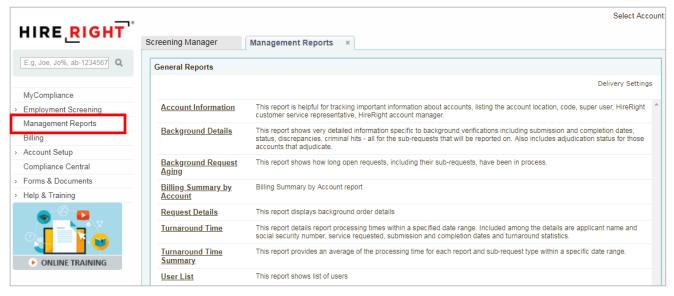

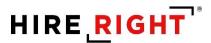

### To Run a Management Report

Click the name or description of the report you want to run.

### In the Report Settings section:

- a. Select Users who have created the records that will be included in the report.
- b. Timeframe defaults to last week. Change the timeframe the report will cover, if desired.

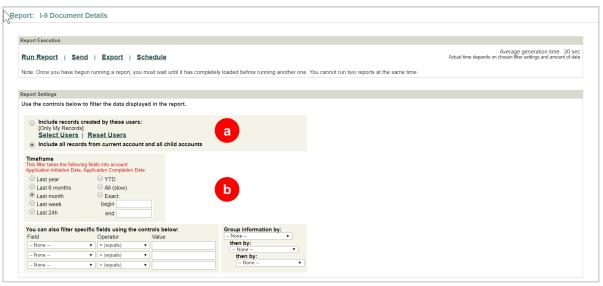

### Select Users:

Click <u>Select Users</u> to make specific user or account selections.

Click Include All Records from Current/All Accounts for running reports on all users and/or all accounts.

Note: Parent Account must be used to run reports from multiple accounts, if multiple accounts are set up.

- Include records created by these users: [Only My Records]
   <u>Select Users</u> | <u>Reset Users</u>
   Include all records from current account
- Include records created by these users: [Only My Records]

Select Users | Reset Users

Include all records from current account and all child accounts

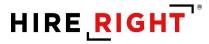

Example of prompt for selecting specific Users and/or accounts.

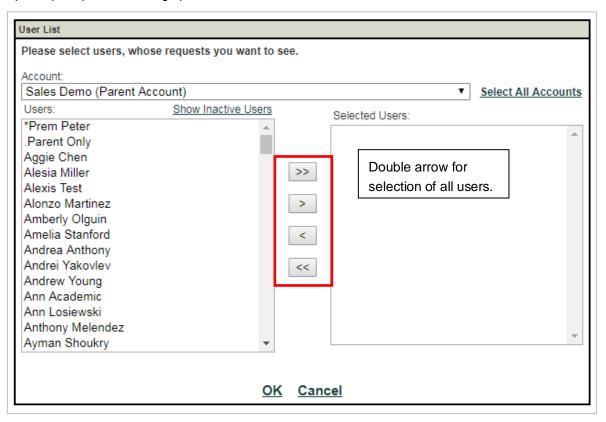

These materials are provided for general informational purposes. They are not intended to be comprehensive and should not be construed as legal advice. HireRight does not warrant any statements in these materials. HireRight's products and services are provided under the terms and conditions of HireRight's screening services agreement and any applicable product-specific addenda, and pursuant to HireRight policies, guidelines and procedures. Please contact HireRight for more information. HireRight's private investigation licensees can be found at: https://www.hireright.com/legal/license-information/

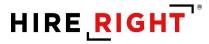

Option A: Specify the statuses of I-9 or E-verify records you want included in the report, if applicable. Default is all forms/statuses.

Option B: Filter fields (by specifying individual fields and values).

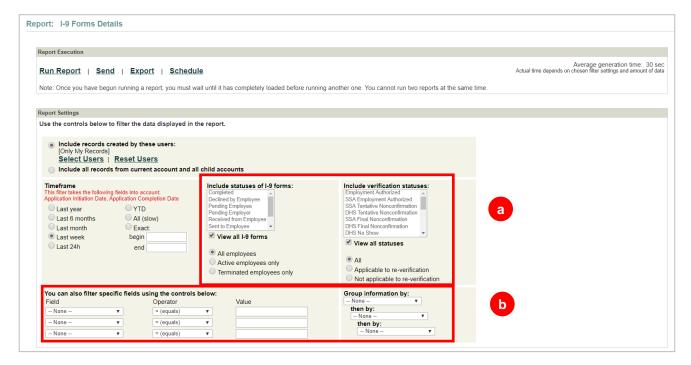

In the Report Execution section, click Run Report.

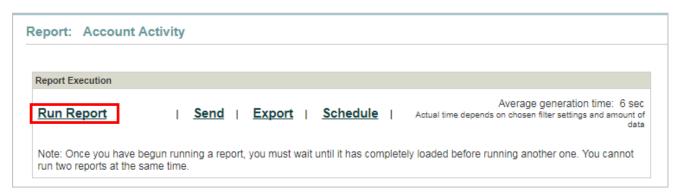

These materials are provided for general informational purposes. They are not intended to be comprehensive and should not be construed as legal advice. HireRight does not warrant any statements in these materials. HireRight's products and services are provided under the terms and conditions of HireRight's screening services agreement and any applicable product-specific addenda, and pursuant to HireRight policies, guidelines and procedures. Please contact HireRight for more information. HireRight's private investigation licensees can be found at: https://www.hireright.com/legal/license-information/

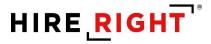

The report opens in a new window.

Choose to **Send** to other users, **Schedule** for automated future delivery, or **Export**. Underlined columns can be clicked on for sorting.

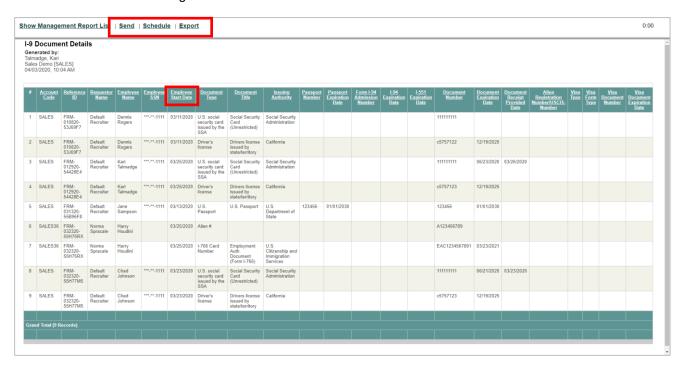

#### **Exporting Management Report Data**

- Click Export.
- Choose file type.
- Click OK.
- The report data is saved to your designated drive.

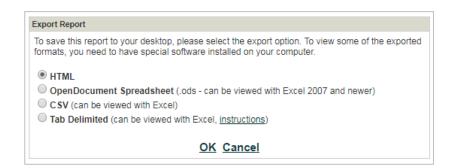

These materials are provided for general informational purposes. They are not intended to be comprehensive and should not be construed as legal advice. HireRight does not warrant any statements in these materials. HireRight's products and services are provided under the terms and conditions of HireRight's screening services agreement and any applicable product-specific addenda, and pursuant to HireRight policies, guidelines and procedures. Please contact HireRight for more information. HireRight's private investigation licensees can be found at: https://www.hireright.com/legal/license-information/

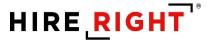

#### **To Schedule Reports**

Click **Schedule** in the report execution area.

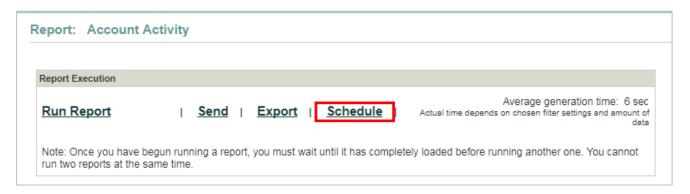

### Schedule Report Delivery setup options appear.

Complete the start date, time, recurrence, and recipient details.

Click **OK** to complete scheduling.

A message appears to confirm Schedule created successfully.

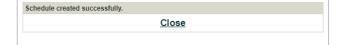

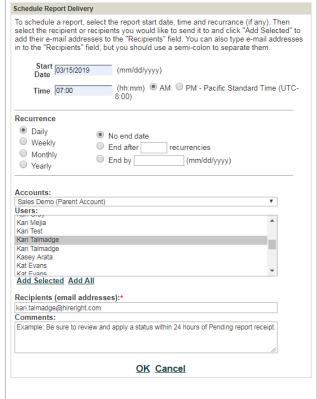

These materials are provided for general informational purposes. They are not intended to be comprehensive and should not be construed as legal advice. HireRight does not warrant any statements in these materials. HireRight's products and services are provided under the terms and conditions of HireRight's screening services agreement and any applicable product-specific addenda, and pursuant to HireRight policies, guidelines and procedures. Please contact HireRight for more information. HireRight's private investigation licensees can be found at: https://www.hireright.com/legal/license-information/

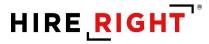

#### To Edit, Delete or View Scheduled Reports

Reports that are scheduled can be viewed or modified, by the report creator, by clicking **Delivery Settings**.

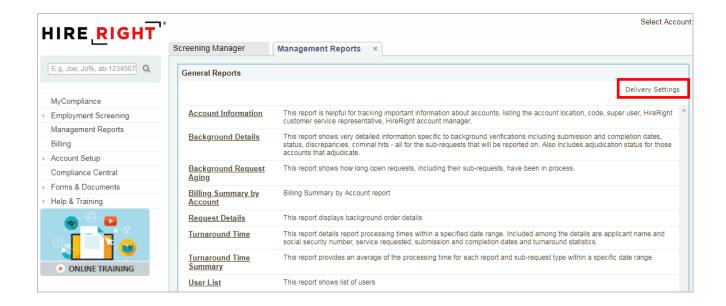

Options include Edit recipients, run date or interval, Delete report, or view Generated Reports.

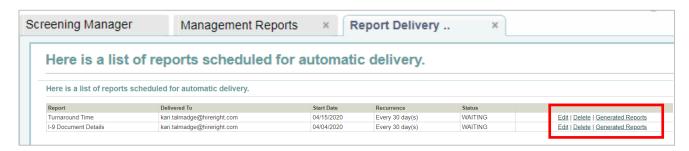

These materials are provided for general informational purposes. They are not intended to be comprehensive and should not be construed as legal advice. HireRight does not warrant any statements in these materials. HireRight's products and services are provided under the terms and conditions of HireRight's screening services agreement and any applicable product-specific addenda, and pursuant to HireRight policies, guidelines and procedures. Please contact HireRight for more information. HireRight's private investigation licensees can be found at: https://www.hireright.com/legal/license-information/

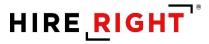

## Sample I-9 Management Report images

This section contains a short description and screenshot of the available I-9 management reports.

#### **Deleted I-9 Forms**

This report shows all I-9 forms that have been deleted within a specific timeframe, the date each form was deleted and which user deleted the form(s).

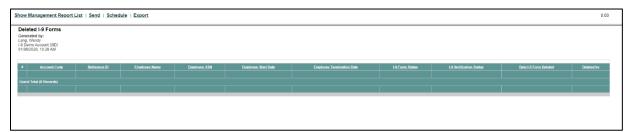

### I-9 Alien Re-verification Report

This report displays a list of all alien employees that are authorized to work in the United States and therefore will require their work authorization to be re-verified.

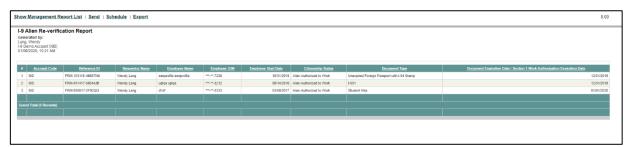

### I-9 Audit Trail

This report will display a log of when an I-9 Form is created, updated, or corrected for an employee, the date the action was taken, and the system user who performed the action.

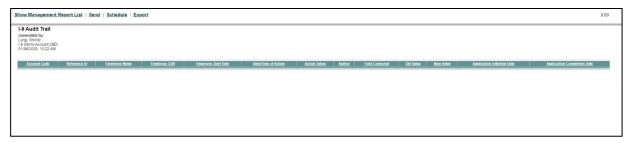

These materials are provided for general informational purposes. They are not intended to be comprehensive and should not be construed as legal advice. HireRight does not warrant any statements in these materials. HireRight's products and services are provided under the terms and conditions of HireRight's screening services agreement and any applicable product-specific addenda, and pursuant to HireRight policies, guidelines and procedures. Please contact HireRight for more information. HireRight's private investigation licensees can be found at: https://www.hireright.com/legal/license-information/

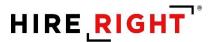

### I-9 Change Tracker

This report shows all of the I-9 Forms that is pulled for the notification called "Notice of I-9 Form Modification (I-9 Section 1)"

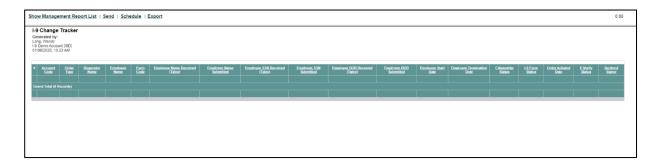

### **I-9 Completion Review Report**

This report to review I-9 section completion dates relative to the employee start date, and help identify ones that may be out of compliance.

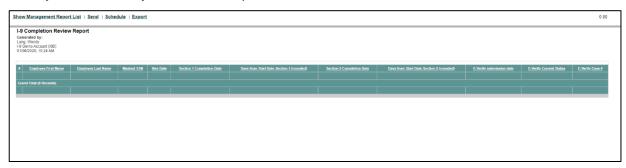

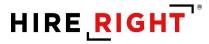

#### **I-9 Document Details**

This report to review I-9 section completion dates relative to the employee start date and help identify ones that may be out of compliance.

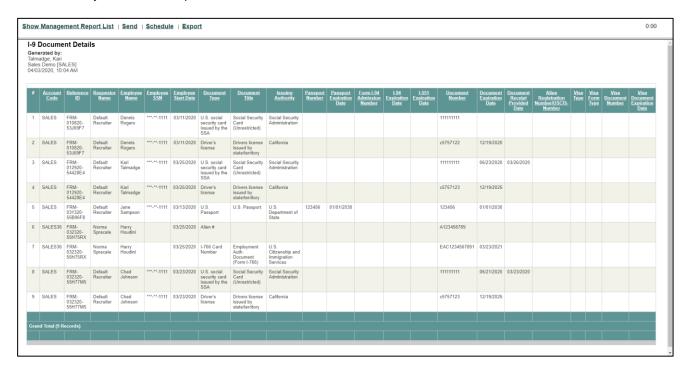

### **I-9 Document Expiration Dates**

This report shows all completed employee I-9's supporting document expiration dates.

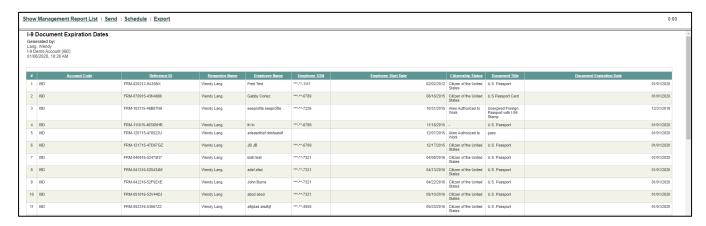

These materials are provided for general informational purposes. They are not intended to be comprehensive and should not be construed as legal advice. HireRight does not warrant any statements in these materials. HireRight's products and services are provided under the terms and conditions of HireRight's screening services agreement and any applicable product-specific addenda, and pursuant to HireRight policies, guidelines and procedures. Please contact HireRight for more information. HireRight's private investigation licensees can be found at: https://www.hireright.com/legal/license-information/

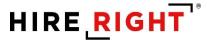

### **I-9 Document Receipts**

This report shows all of the employees who have completed I-9 forms and provided receipts for documents and therefore will require documents update through I-9 form correction.

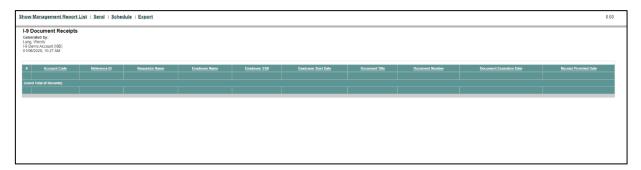

### **I-9 Uploaded Supporting Documents**

This report indicates which employees do and don't have Supporting Document(s) uploaded.

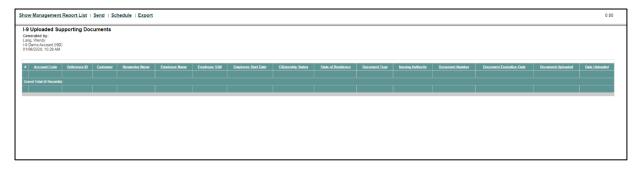

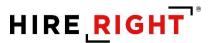

#### I-9 Forms Details

This report shows all of the I-9 Forms that have been initiated and/or completed in a specific timeframe, the employee name including which manager they are assigned to, the status of the form, the status of the I-9 verification, initiation and submission dates as well as information noted in the Additional Information area of the Form I-9.

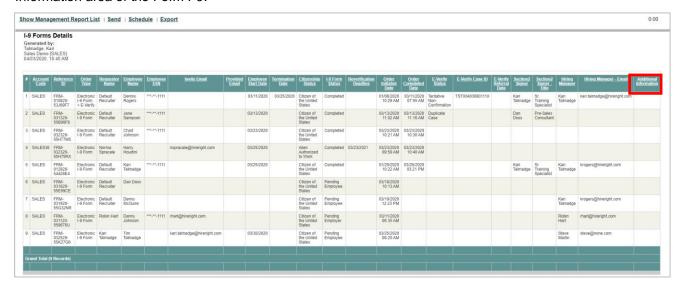

### **Pending E-Verify Cases**

This report lists all E-Verify cases that are currently in progress and may require employer action for resolution.

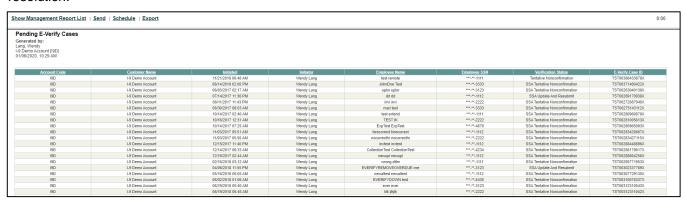

These materials are provided for general informational purposes. They are not intended to be comprehensive and should not be construed as legal advice. HireRight does not warrant any statements in these materials. HireRight's products and services are provided under the terms and conditions of HireRight's screening services agreement and any applicable product-specific addenda, and pursuant to HireRight policies, guidelines and procedures. Please contact HireRight for more information. HireRight's private investigation licensees can be found at: https://www.hireright.com/legal/license-information/

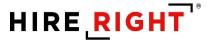

### In the Case of a Government Audit

A government I-9 Audit can require that employers provide I-9 forms to an auditor as soon as within 3 business days after receiving a Notice of Inspection (NOI). **Contact HireRight Customer Service immediately** so we can assist in providing the necessary records.

- 1. Inform HireRight Customer Service that you have received an I-9 Notice of Inspection (NOI) from ICE. Include your Account Manager on any communications, if applicable.
  - a. Be prepared to provide:
    - i. Date of the Notice of Inspection
    - ii. Identify the Account(s) where the I-9 forms are located
    - iii. Which I-9 forms are needed (specific locations, date range, list of names, etc.)
    - Point of Contact for additional questions and who the HireRight will direct the information
- 2. **HireRight will confirm** if we have a Masking Waiver on file for your account(s). This allows us to send the I-9 Forms unmasked (displaying SSN, DOB.)
  - a. If there is no waiver on file, we will send a waiver to sign and send back to us.
- HireRight will then transfer the I-9s in a secure digital manner. This is usually done within 48 hours of the request.
- Designee for your company must contact HireRight to retrieve a password in order to view the information.

|                                                                              | Masking Waiver                                                                                                    |
|------------------------------------------------------------------------------|----------------------------------------------------------------------------------------------------|
| partially mask<br>numbers (DL#'s<br>screening reports                        | and consumer privacy protection purposes, HireRight's policy and standard operating procedure is to<br>your job applicants' employees' ("Applicants") social security numbers (SSN's) and driver license<br>s), and to fully mask your Applicants' dates of birth (DOB's), within the consumer background<br>s("Screening Reports") provided to you and electronically stored by HireRight. (For purposes of this<br>is and DL#'s shall be referred to as "Sensitive Personal Information").                                                                                                    |
| masked social sidentify their Ap                                             | eening Reports are designed to contain Applicant information (e.g., name, address and partially<br>ecurity number and driver license number) reasonably sufficient to enable our customers to uniquely<br>splicants, while at the same time reducing (through the masking of certain Sensitive Information) the<br>folities associated with, unauthorized exposure to the Applicants' personal data, including identity                                                                                                    |
| Applicants' Scre                                                             | u nevertheless require complete ummasking (i.e., full representation) of all SSN's and DL#'s in all you<br>tening Reports created and stored by HireRight, please indicate below the specific items of Sensitive<br>ich you hereby instruct HireRight to wunnask:                                                                                                    |
|                                                                              | Social Security Numbers                                                                                                    |
|                                                                              | Driver License Numbers                                                                                                    |
| requiring this was                                                           | obtain unmasked Sensitive Information in Screening Reports, HireRight's policy, in addition to aiver, is to strongly recommend that you promptly implement use of our IP Validation Protection limit IP addresses permitted access to your HireRight system account(s). This security feature will be to the Superuser, who can delegate the permission.                                                                                                    |
| Please indicate information.                                                 | by checking the appropriate box, if you also instruct HireRight to also unmask full or partial DOB                                                                                                    |
|                                                                              | MM/DD/YYYY (ex. 10-10-1979)                                                                                                    |
|                                                                              | MM/DD only (ex. 10-10-xxxx)                                                                                                    |
| against any and<br>liabilities (includ<br>under any appli<br>connection with | are below, you also agree to indemnify, defend and hold hamless HireRight and its affiliates from and all third party (e.g., consumer or governmental) claims, actions, demands, costs, expenses and ling, without limitation, reasonable attomeys' fees and any costs of consumer notifications required icable data protection statutes) which may be incurred by you or HireRight and or its affiliates in or arising out of any unauthorized access to and/or disclosure of your Applicants' Sensitive DOB information through the compromise of your Screening Reports, HireRight system account(s) its. |
| Agreed and A                                                                 | ccepted (please have an authorized corporate officer sign below):                                                                                                    |
|                                                                              |                                                                                                    |
| Company:                                                                     |                                                                                                    |
| Company:<br>Signature:                                                       |                                                                                                    |
|                                                                              |                                                                                                    |
| Signature:                                                                   |                                                                                                    |

Customer Service is available 24 hours a day, 5 days a week Sunday 5 pm through Friday 7 pm Pacific Time (GMT-8). Reach us at (866) 521-6995 (within the U.S. and Canada) or click here for other contact information.

These materials are provided for general informational purposes. They are not intended to be comprehensive and should not be construed as legal advice. HireRight does not warrant any statements in these materials. HireRight's products and services are provided under the terms and conditions of HireRight's screening services agreement and any applicable product-specific addenda, and pursuant to HireRight policies, guidelines and procedures. Please contact HireRight for more information. HireRight's private investigation licensees can be found at: https://www.hireright.com/legal/license-information/